HP Deskjet 5700 Series

**HP Deskjet 5700 Series**

### <span id="page-1-0"></span>**Hewlett-Packard** 社の告知

ここに記載される情報は、予告なしに 変更することがあります。

すべての権利は保護されています。著 作権法で許されている場合を除き、 Hewlett-Packard 社の書面による事前 の許可なく、この文書を複製、変更、 あるいは翻訳することは禁じられてい ます。

HP 製品およびサービスに対する保証 は、その製品およびサービスに付属す る保証規定に記載されているとおりで す。ここに記載されていない事柄は、 追加の保証とみなされます。HP は、 ここに記載されている技術的および編 集上の誤り、または省略に関して一切 責任を負わないものとします。

#### 商標

Apple、Apple のロゴ、AppleTalk、 ColorSync、ColorSync のロゴ、 Finder、Mac、Macintosh、MacOS、 PowerBook、Power Macintosh、およ び QuickDraw は米国、およびその他 の国における Apple Computer, Inc. の 登録商標です。

TrueType は、Apple Computer, Inc. の米国における商標です。

Adobe、AdobeRGB および Acrobat は、Adobe Systems Incorporated の商 標です。

Copyright 2004 Hewlett-Packard Development Company, L.P.

# 目次

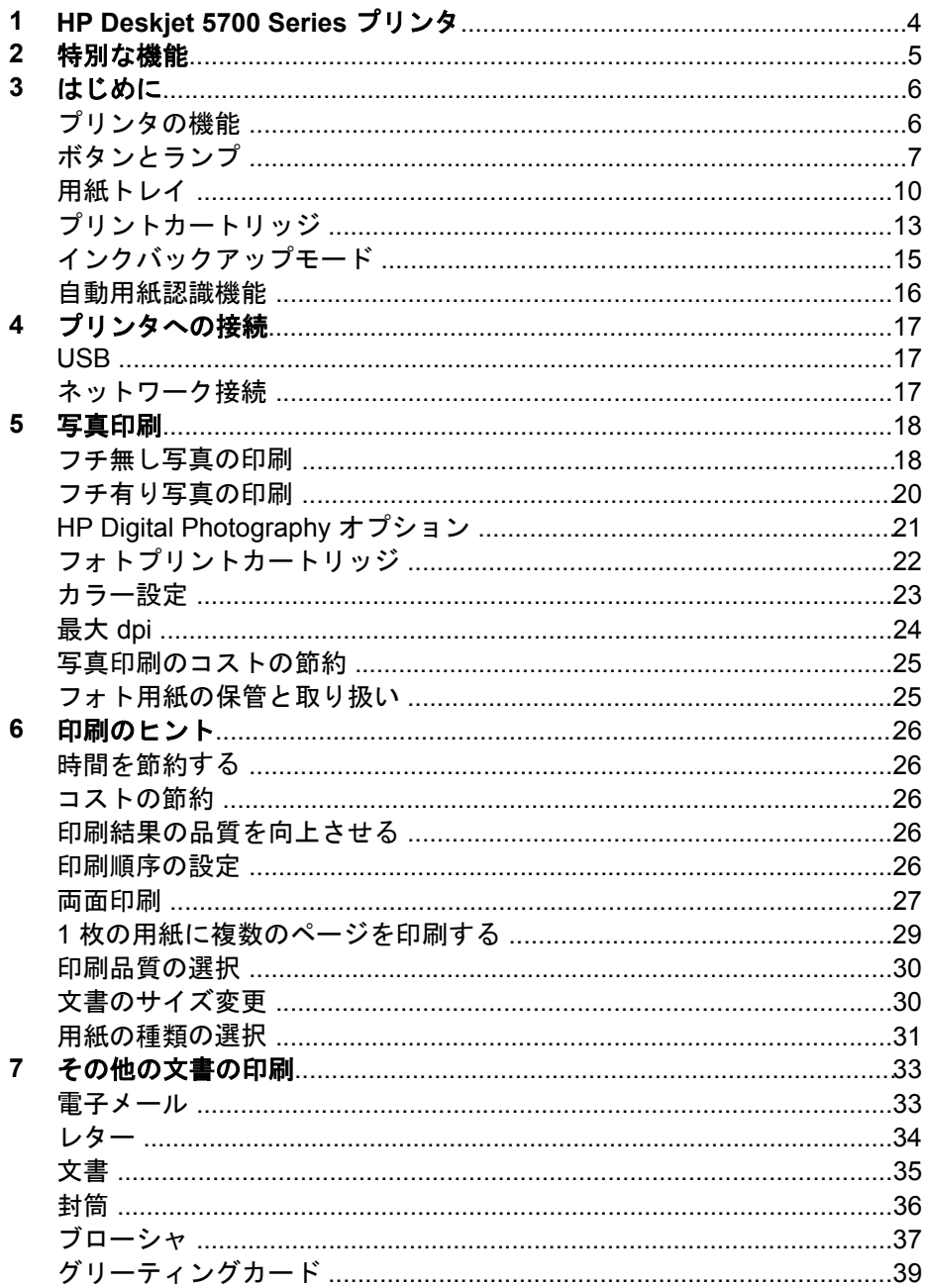

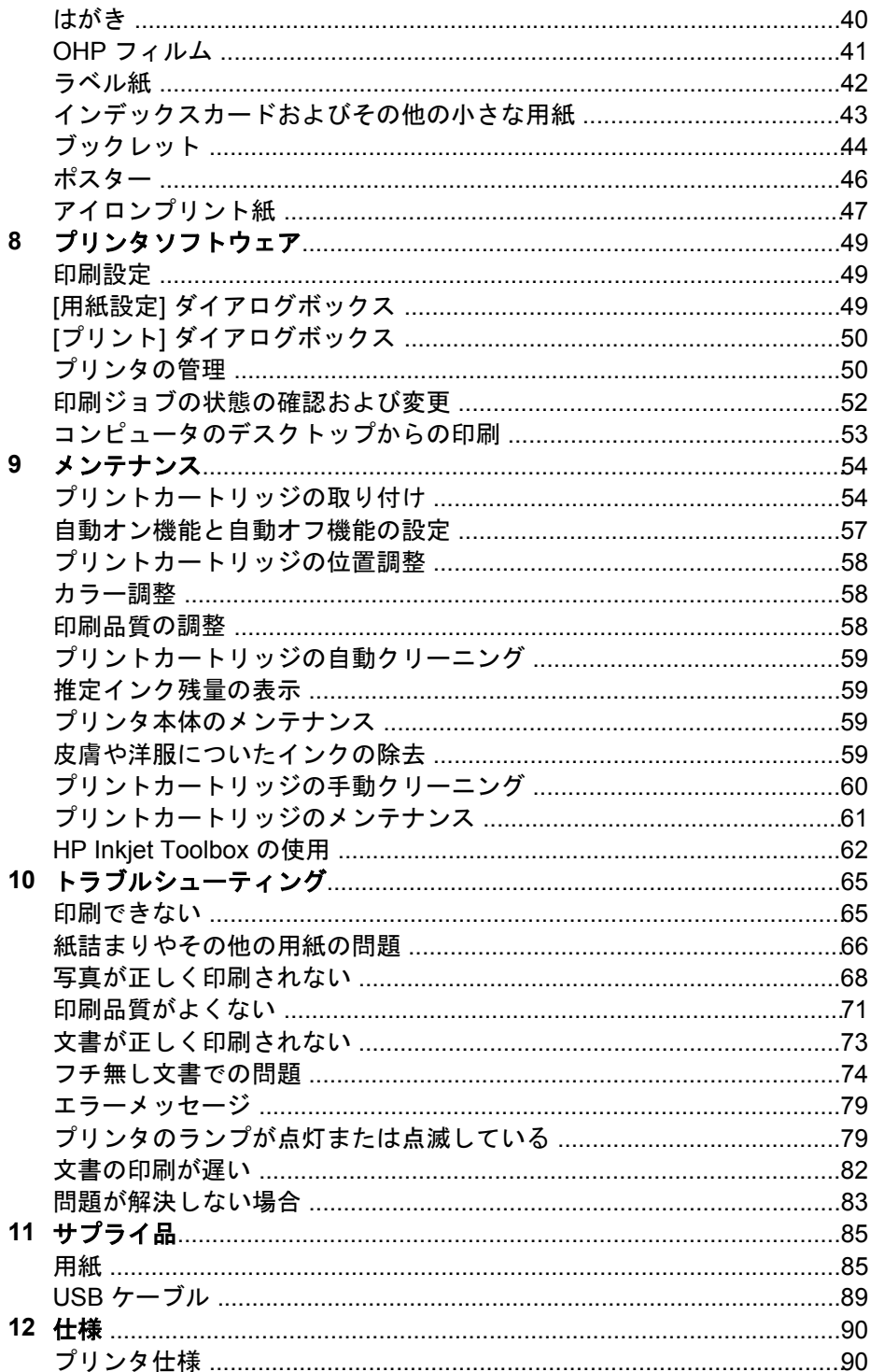

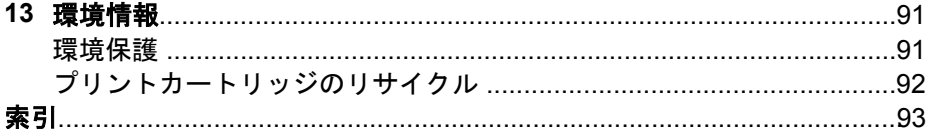

# <span id="page-5-0"></span>**1 HP Deskjet 5700 Series** プリンタ

疑問点に対する回答を見つけるには、以下のトピックのいずれかを選択しま す。

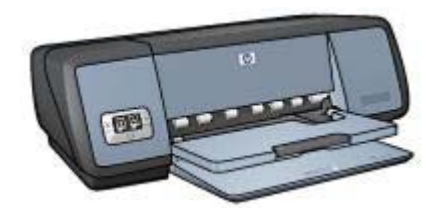

- [特別な機能](#page-6-0)
- [はじめに](#page-7-0)
- [プリンタへの接続](#page-18-0)
- [写真印刷](#page-19-0)
- [その他の文書の印刷](#page-34-0)
- [印刷のヒント](#page-27-0)
- [プリンタソフトウェア](#page-50-0)
- [メンテナンス](#page-55-0)
- [トラブルシューティング](#page-66-0)
- [サプライ品](#page-86-0)
- [仕様](#page-91-0)
- [環境情報](#page-92-0)
- [商標と著作権に関する情報](#page-1-0)

# <span id="page-6-0"></span>**2** 特別な機能

HP Deskjet プリンタをご利用いただきありがとうございます。HP Deskjet プ リンタには、以下のような優れた機能があります。

- 「フチ無し印刷」:フチ無し印刷機能によって[、写真](#page-19-0)[やブローシャ](#page-38-0)が用 紙のすみずみまで印刷されます。
- 「アップグレード可能な **6** 色インク印刷」[:フォトプリントカートリッ](#page-23-0) [ジ](#page-23-0) (別売) を使用して、写真の印刷品質を向上できます。
- 「デジタル写真印刷」:写真印刷には、プリンタの [HP Digital](#page-22-0) [Photography](#page-22-0) オプション機能を使用できます。
- 「インクバックアップモード」:一方のプリントカートリッジのインク が切れたときは[、もう一方のプリントカートリッジ](#page-16-0)だけで印刷を続行で きます。
- 「プリントカートリッジステータスランプ」:プリントカートリッジの インクが少なくなると[、プリントカートリッジステータスランプ](#page-10-0)が点灯 してお知らせします。
- 「**自動用紙認識機能**」[:自動用紙認識機能](#page-17-0)を使用して、印刷の見栄えを よくします。

# <span id="page-7-0"></span>**3** はじめに

- プリンタの機能
- [ボタンとランプ](#page-8-0)
- [用紙トレイ](#page-11-0)
- [プリントカートリッジ](#page-14-0)
- [インクバックアップモード](#page-16-0)
- [自動用紙認識機能](#page-17-0)

# プリンタの機能

HP のプリンタには、簡単かつ効率的に印刷するための機能があります。

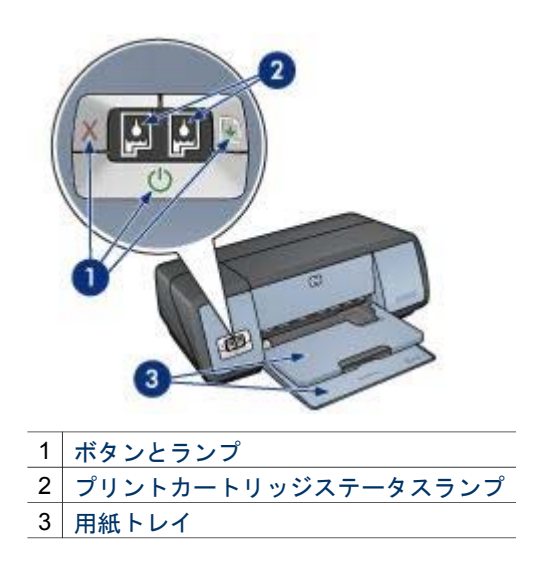

<span id="page-8-0"></span>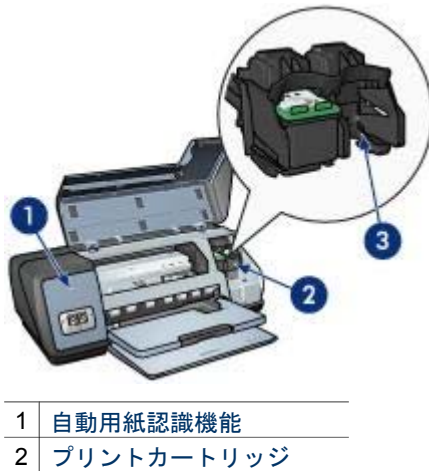

3 [インクバックアップモード](#page-16-0)

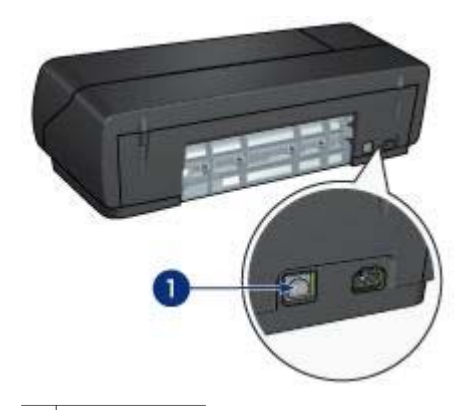

1 USB [ポート](#page-18-0)

## ボタンとランプ

プリンタのボタンは、プリンタの電源のオン/オフ、印刷ジョブのキャンセ ル、印刷ジョブの再開に使用します。プリンタのランプは、プリンタの状態 を視覚的に確認するのに使用します。

プリンタのボタンは、プリンタ正面のコントロールパネルにあります。

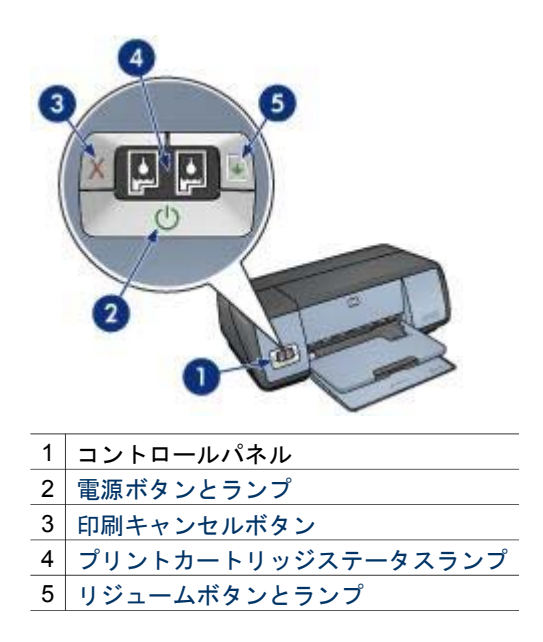

## 電源ボタンとランプ

プリンタの電源をオンまたはオフにするには、電源ボタンを使用します。電 源ボタンを押してからプリンタの電源がオンになるまで数秒かかります。

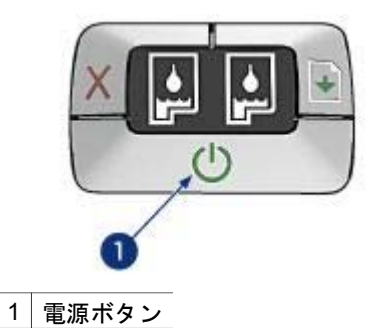

プリンタの処理中は、電源ボタンのランプが点滅します。

注意 プリンタの電源をオンまたはオフにするには、必ず電源ボタン А を使用してください。電源タップ、サージプロテクタ、壁用スイッチ を使用してプリンタの電源をオンまたはオフにすると、プリンタの故 障原因となるおそれがあります。

## 印刷キャンセルボタンとリジュームボタン

プリンタには印刷キャンセルボタン、リジュームボタン、ランプがありま す。

<span id="page-10-0"></span>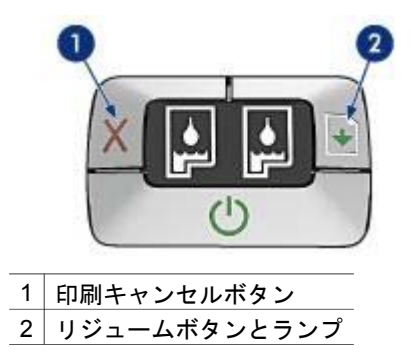

### 印刷キャンセルボタン

印刷キャンセルボタンを押すと、現在の印刷ジョブがキャンセルされます。

### リジュームボタンとランプ

用紙の補充や紙詰まりの除去など、何らかの操作が必要な場合は、リジュー ムランプが点滅します。問題を解決したら、リジュームボタンを押して印刷 を続けます。

## プリントカートリッジステータスランプ

プリントカートリッジステータスランプは[、プリントカートリッジ](#page-14-0)の状態を 示します。ランプはコントロールパネルの中央にあります。

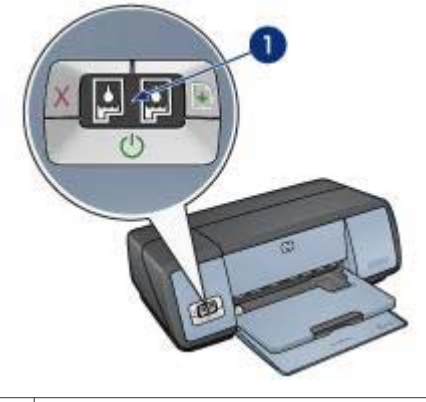

1 プリントカートリッジステータスランプ

<span id="page-11-0"></span>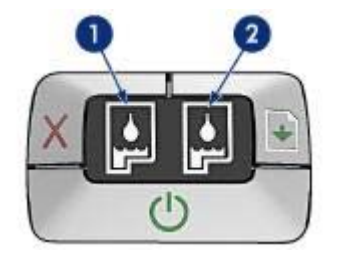

- 1 左側のステータスランプは、プリントカートリッジホルダの左側に取り 付けられているカラープリントカートリッジを表します。
	- カラープリントカートリッジのインクが少なくなると、ランプが点 灯します。
	- カラープリントカートリッジの点検が必要な場合は、ランプが点滅 します。
- 2 右側のステータスランプは、黒プリントカートリッジまた[はフォトプリ](#page-23-0) [ントカートリッジ](#page-23-0)を表します。黒またはフォトプリントカートリッジの いずれかが、プリントカートリッジホルダの右側に取り付けられていま す。
	- 黒またはフォトプリントカートリッジのインクが少なくなると、ラ ンプが点灯します。
	- 黒またはフォトプリントカートリッジの点検が必要な場合は、ラン プが点滅します。

## 用紙トレイ

用紙トレイについては、以下のいずれかのトピックを選択します。

- 用紙トレイを広げる
- [給紙トレイ](#page-12-0)
- [排紙トレイ](#page-13-0)
- [用紙トレイを折りたたむ](#page-13-0)

## 用紙トレイを広げる

用紙トレイを広げるには、以下の手順に従います。

1 給紙トレイを下げます。

<span id="page-12-0"></span>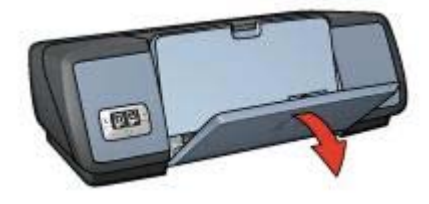

2 排紙トレイを下げます。

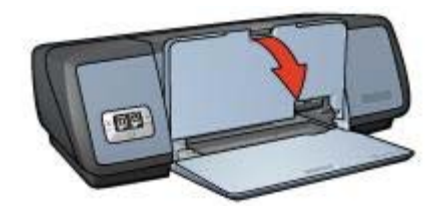

3 伸縮排紙トレイを引き出します。

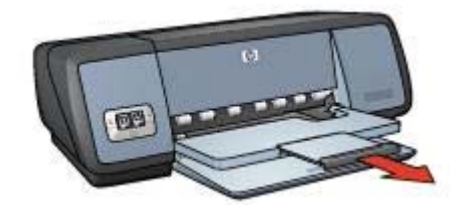

給紙トレイ

給紙トレイには、用紙やその他のメディアをセットします。 用紙ガイドを調整して、さまざまなサイズの用紙に印刷します。

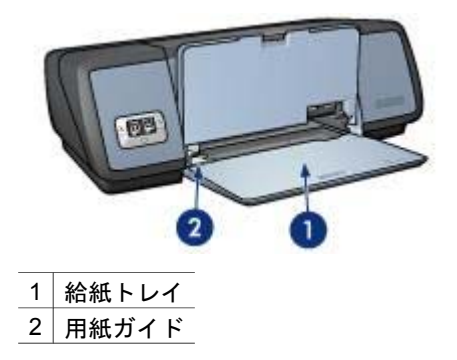

<span id="page-13-0"></span>排紙トレイ

印刷されたページは排紙トレイに排出されます。

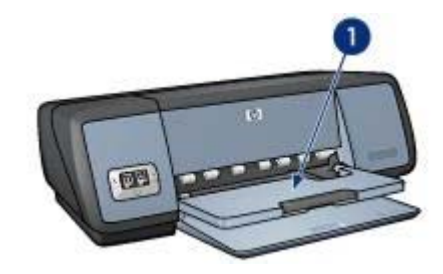

<sup>1</sup> 排紙トレイ

用紙やその他のメディアをセットするときは、排紙トレイを上げます。印刷 を開始する前に、排紙トレイを下げます。

排紙トレイから用紙が落ちるのを防ぐために、伸縮排紙トレイを引き出して ください。[はやい (最速)] モードで印刷する場合は、伸縮排紙トレイストッ パーを広げます。

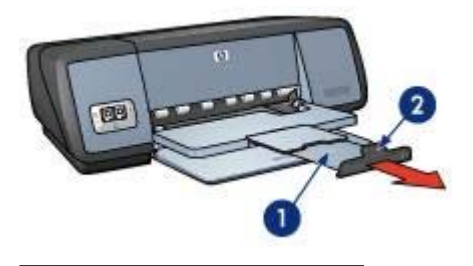

1 伸縮排紙トレイ

2 伸縮排紙トレイストッパー

## 用紙トレイを折りたたむ

用紙トレイをたたむには、以下の手順に従います。

- 1 用紙トレイから用紙やメディアを取り出します。
- 2 伸縮排紙トレイストッパーが上がった状態になっている場合は、ストッ パーを下げて伸縮排紙トレイに押し込みます。

<span id="page-14-0"></span>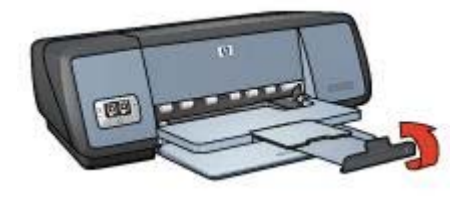

3 伸縮排紙トレイを排紙トレイに押し込みます。

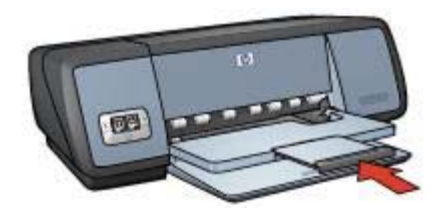

4 排紙トレイを上げます。

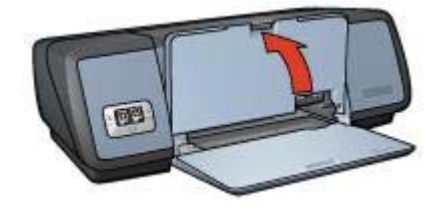

5 給紙トレイを上げます。

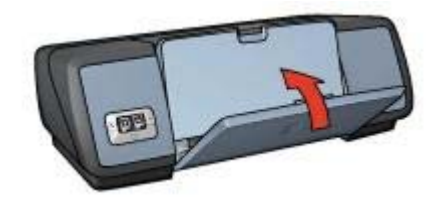

# プリントカートリッジ

このプリンタでは、以下の 3 種類のプリントカートリッジが使用できます。

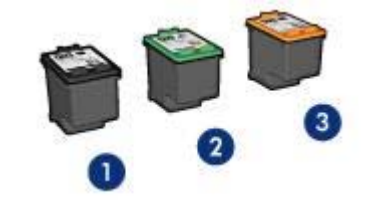

- 1 黒プリントカートリッジ
- 2 カラープリントカートリッジ
- 3 フォトプリントカートリッジ

プリントカートリッジを使用した印刷については、「プリントカートリッジ の使用」を参照してください。

新しいプリントカートリッジの購入については、「プリントカートリッジの 交換」を参照してください。

## プリントカートリッジの使用

各プリントカートリッジは、次のように使用します。

#### 通常印刷

通常の印刷ジョブでは、黒プリントカートリッジとカラープリントカートリ ッジを使用します。

#### 高品質カラー写真

カラー写真や特殊な文書を印刷するときは、色をより鮮明にするために、黒 プリントカートリッジを取り外してフォトプリントカートリッジを取り付け ます。フォトプリントカートリッジとカラープリントカートリッジを併用す ると、ほとんど粒子が見えない写真に仕上がります。

## プリントカートリッジの交換

プリントカートリッジを購入するときは、プリントカートリッジの製品番号 を確認します。

製品番号は、以下の 3 か所で確認することができます。

● 製品番号ラベル:交換するプリントカートリッジのラベルに記載されて います。

<span id="page-16-0"></span>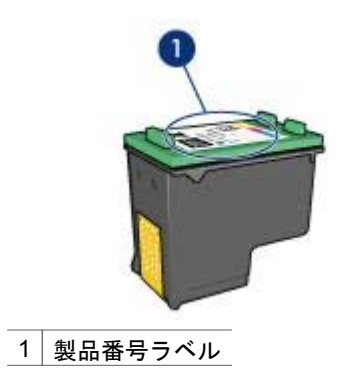

- プリンタのマニュアル・プリンタに付属の『リファレンスガイド』に は、プリントカートリッジ製品番号の一覧が記載されています。
- [HP Inkjet Toolbox](#page-64-0) : HP Inkjet Toolbox を開き、「サプライ品」 パネルを 選択します。

プリントカートリッジのインクが切れた場合は、プリンタをインクバックア ップモードで操作できます。

新しいプリントカートリッジの取り付け方法については、[「プリントカート](#page-56-0) [リッジの取り付け](#page-56-0)」を参照してください。

## インクバックアップモード

インクバックアップモードでは、プリンタは 1 つのプリントカートリッジの みを使用します。プリントカートリッジをプリントカートリッジホルダから 取り外すと、インクバックアップモードになります。

- インクバックアップモードでの出力
- [インクバックアップモードの終了](#page-17-0)

## インクバックアップモードでの出力

インクバックアップモードで印刷すると、印刷速度が低下し、印刷品質にも 影響が出ます。

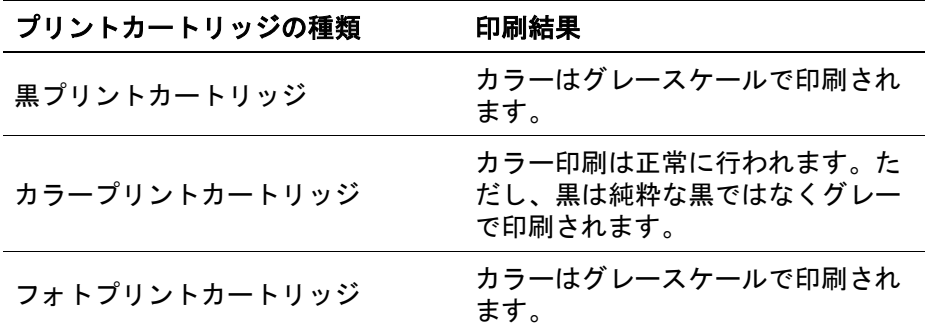

注記 インクバックアップモードでフォトプリントカートリッジを使用する ことはお勧めしません。

## <span id="page-17-0"></span>インクバックアップモードの終了

プリンタに 2 つのプリントカートリッジを取り付けると、インクバックアッ プモードが終了します。

プリントカートリッジの取り付け方法については、[「プリントカートリッジ](#page-56-0) [の取り付け](#page-56-0)」を参照してください。

## 自動用紙認識機能

自動用紙認識機能を使用すると、印刷する用紙に適した印刷設定を自動的に 選択することができます。これは特に、HP 純正用紙およびメディアを使用 している場合に適しています。

詳細については、「自動用紙認識機能の動作」を参照してください。

### 自動用紙認識機能の動作

自動用紙認識機能の使用時には、赤い光学センサライトで文書の最初のペー ジがスキャンされ、用紙の種類に対して最適な設定が選択されます。用紙の 種類が選択されると、文書が印刷されます。

詳細については、[「自動用紙認識機能の使用](#page-32-0)」を参照してください。

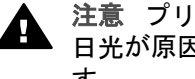

注意 プリンタは直射日光が当たる場所に置かないでください。直射 日光が原因で、自動用紙認識機能が正常に機能しない場合がありま す。

<span id="page-18-0"></span>**4** プリンタへの接続

- USB
- ネットワーク接続

**USB** 

このプリンタは、USB ケーブルを使用してお使いのコンピュータに接続でき ます。

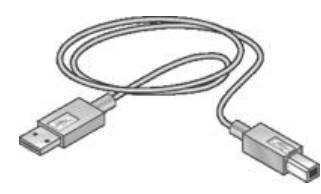

USB ケーブルを使ったプリンタの接続手順については、プリンタに付属のセ ットアップポスターを参照してください。

注記 USB ケーブルはプリンタに同梱されていないことがあります。

## ネットワーク接続

プリンタは、以下のいずれかの方法でネットワークに接続できます。

- ネットワーク上のコンピュータに接続する
- HP Jetdirect プリントサーバを使って接続する

### ネットワーク上のコンピュータとの接続

プリンタはネットワーク上のコンピュータに直接接続して、ネットワークの 他のコンピュータと共有できます。

ネットワーク上のプリンタを共有するには、「**Apple**」 メニューから 「コン トロールパネル」 をクリックし、「**USB** プリンタ共有」 をクリックしま す。

### **HP Jetdirect** プリントサーバの使用

プリンタは、HP Jetdirect プリントサーバを使用してネットワークに接続で きます。

HP Jetdirect プリントサーバの使用方法については、プリントサーバに付属 のマニュアルを参照してください。

注記 HP Jetdirect プリントサーバは、一部の国/地域ではご利用になれませ  $\mathcal{L}_{\alpha}$ 

# <span id="page-19-0"></span>**5** 写真印刷

プリンタソフトウェアには、デジタル写真をより簡単でより高品質に印刷で きる機能が用意されています。

以下のタスクの実行方法を習得してください。

- フチ無し写直を印刷します。
- [フチ有り写真](#page-21-0)を印刷します。
- [\[HP Digital Photography](#page-22-0) オプション] を使って写真を修正します。
- [フォトプリントカートリッジ](#page-23-0)を使って色がきれいで、ほとんど粒子が見 えない写真に仕上げます。
- [[最大](#page-25-0) dpi] を使って印刷解像度を最高にします。
- [カラー設定](#page-24-0)を使って、印刷される色合いを変更します。
- [フォト用紙の保管と取扱いの注意事項](#page-26-0)に従って、フォト用紙の反り返り を防止します。
- 写真の印刷にエヴリデイフォト用紙を使用すると[、コストとインクの量](#page-26-0) [を節約](#page-26-0)できます。

## フチ無し写真の印刷

- 注意事項
- 印刷の準備
- [印刷](#page-20-0)

## 注意事項

- 高品質で印刷するには[、フォトプリントカートリッジ](#page-23-0)とカラープリント カートリッジを併用します。
- フチ無し写真[をインクバックアップモード](#page-16-0)で印刷しないでください。ま た、プリンタには必ずプリントカートリッジを 2 つ取り付けてくださ い。
- アプリケーションでファイルを開いて、フォトサイズを指定します。写 真を印刷する用紙サイズに対応したサイズを指定してください。
- 写真を長持ちさせるには、プレミアムプラスフォト用紙を使用してくだ さい。
- 給紙トレイの許容量を越えないようにしてください。セットできるフォ ト用紙は 30 枚までです。

## 印刷の準備

- 1 排紙トレイを上げます。
- 2 用紙ガイドを一番左まで移動します。
- 3 フォト用紙が平らであることを確認してください。
- 4 フォト用紙を、印刷面を下にして給紙トレイにセットします。

切り取りラベル付きのフォト用紙を使用する場合は、切り取りラベルが プリンタと反対側に向いていることを確認します。

<span id="page-20-0"></span>5 用紙ガイドを移動して、用紙の束の端にぴったりとそろえます。

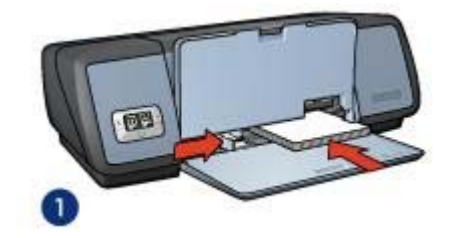

1 小さい写真の場合

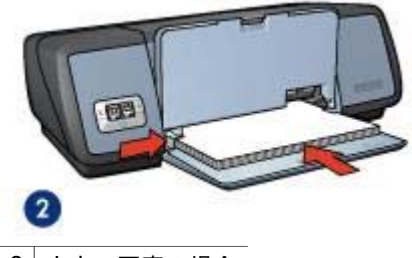

- 2 大きい写真の場合
- 6 排紙トレイを下げます。

### 印刷

フチ無し写真を印刷するには、以下の手順に従います。

- 1 [[用紙設定](#page-50-0)] ダイアログボックスを開きます。
- 2 「用紙サイズ」リストから適切なフチ無し写真のサイズをクリックし、 「**OK**」 をクリックします。
- 3 [[プリント](#page-51-0)] ダイアログボックスを開きます。
- 4 「用紙の種類**/**品質」 パネルを選択して、以下の設定を選択します。
	- 「用紙の種類」:適切なフォト用紙の種類
	- 「品質」:「高画質」 または 「最大 **dpi**」
- 5 「デジタル写真」 パネルを選択し、[HP Digital Photography オプション] を適切に設定します。
- 6 必要に応じて、その他の印刷設定を選択し、「プリント」 をクリックし ます。

切り取りラベル付きのフォト用紙に印刷した場合は、印刷後にラベルを 切り取ると、完全にフチ無しの状態になります。

<span id="page-21-0"></span>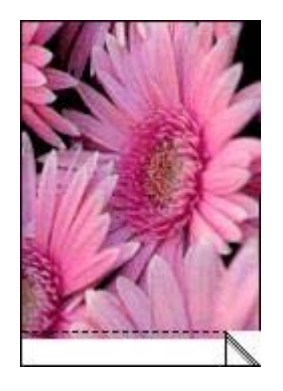

# フチ有り写真の印刷

- 注意事項
- 印刷の準備
- [印刷](#page-22-0)

## 注意事項

- 高品質で印刷するには[、フォトプリントカートリッジ](#page-23-0)とカラープリント カートリッジを併用します。
- 写真を長持ちさせるには、プレミアムプラスフォト用紙を使用してくだ さい。
- 給紙トレイの許容量を越えないようにしてください。セットできるフォ ト用紙は 30 枚までです。

## 印刷の準備

- 1 排紙トレイを上げます。
- 2 用紙ガイドを一番左まで移動します。
- 3 フォト用紙が平らであることを確認してください。
- 4 フォト用紙を、印刷面を下にして給紙トレイにセットします。
- 5 用紙ガイドを移動して、用紙の束の端にぴったりとそろえます。

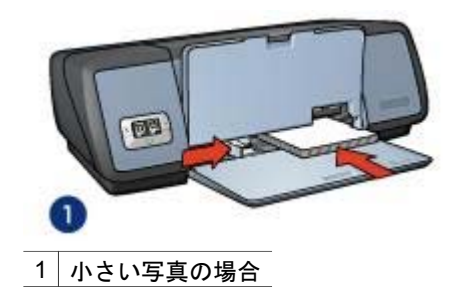

<span id="page-22-0"></span>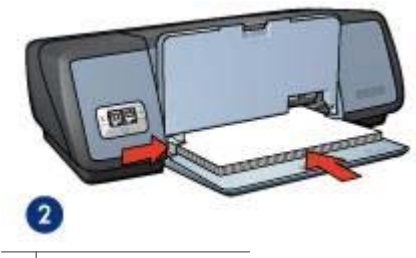

2 大きい写真の場合

6 排紙トレイを下げます。

#### 印刷

- 1 [[用紙設定](#page-50-0)] ダイアログボックスを開き、以下の設定を選択します。
	- 「用紙サイズ」:適切な用紙サイズ
	- 「印刷の向き」:適切な向き
- 2 「**OK**」 をクリックします。
- 3 [[プリント](#page-51-0)] ダイアログボックスを開きます。
- 4 「用紙の種類**/**品質」 パネルを選択して、以下の設定を選択します。
	- 「用紙の種類」: 適切なフォト用紙の種類
	- 「品質」:「高画質」 または 「最大 **dpi**」
- 5 「デジタル写真」 パネルを選択し、[HP Digital Photography オプション] を適切に設定します。
- 6 必要に応じて、その他の印刷設定を選択し、「プリント」 をクリックし ます。

## **HP Digital Photography** オプション

このプリンタには、デジタル写真の品質を高めるための機能があります。

- [HP Digital Photography オプション] を開く
- [HP Digital Photography オプション] の使用

## **[HP Digital Photography** オプション**]** を開く

[HP Digital Photography オプション] を開くには、以下の手順に従います。

- 1 「[プリント](#page-51-0)] ダイアログボックスを開きます。
- 2 「デジタル写真」 パネルを選択します。

## **[HP Digital Photography** オプション**]** の使用

[デジタル写真] パネルを使用して、以下のオプションを設定できます。

<span id="page-23-0"></span>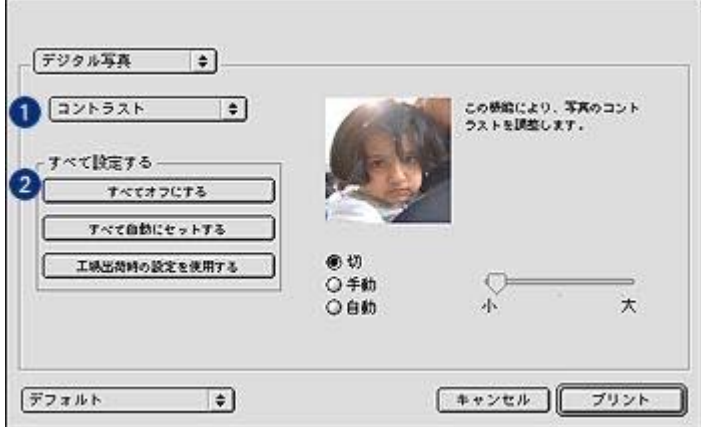

- 1 「オプション」 メニュー:以下のオプションを選択します。
	- 「デジタルフラッシュ」:暗く写った部分の細部が現れるように、 露出を調整します。「自動」 をクリックすると、明るさや暗さをプ リンタソフトウェアで自動的に調整できます。
	- 「コントラスト」:コントラストを自由に調整できます。「自動」 をクリックすると、コントラストをプリンタソフトウェアで自動的 に調整できます。
	- 「**SmartFocus**」:イメージの品質を向上させてくっきりと仕上げま す。「オン」 をクリックすると、プリンタソフトウェアで自動的に イメージに焦点を合わせることができます。
	- 「スムージング」:イメージをソフトに仕上げます。「自動」 をク リックすると、プリンタソフトウェアで自動的にイメージを滑らか に仕上げることができます。
	- 「鮮明度」:イメージの鮮明度を自由に調整できます。「自動」 を クリックすると、イメージの鮮明度をプリンタソフトウェアで自動 的に調整できます。
- 2 「すべて設定する」 メニュー:以下の設定オプションを選択します。
	- 「すべてオフにする」:すべての HP Digital Photography オプション をオフにします。
	- 「すべて自動にセットする」:すべての HP Digital Photography オプ ションを 「自動」 に設定します。
	- 「工場出荷時の設定を使用する」:すべての HP Digital Photography オプションをデフォルト設定にします。

# フォトプリントカートリッジ

フォトプリントカートリッジとカラープリントカートリッジを併用すると、 ほとんど粒子が見えない写真に仕上がります。プレミアムプラスフォト用紙 に印刷すると、写真を長持ちさせることができます。

<span id="page-24-0"></span>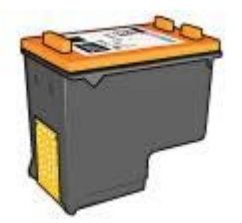

フォトプリントカートリッジがプリンタに付属していない場合は、別途お買 い求めいただけます。

- フォトプリントカートリッジの取り付け
- フォトプリントカートリッジの使用
- フォトプリントカートリッジの保管

#### フォトプリントカートリッジの取り付け

フォトプリントカートリッジを取り付けるには、まずプリンタから黒プリン トカートリッジを取り外します。次に、プリントカートリッジホルダの右側 にフォトプリントカートリッジ[を取り付け](#page-56-0)ます。

注記 プリンタに取り付けていないプリントカートリッジの保管方法につい ては、保管に関す[る注意事項](#page-62-0)に従ってください。

### フォトプリントカートリッジの使用

- 1 [[プリント](#page-51-0)] ダイアログボックスを開きます。
- 2 「用紙の種類**/**品質」 パネルを選択します。
- 3 「用紙の種類」 ドロップダウンリストから、適切なフォト用紙の種類を 選択します。
- 4 「品質」 ドロップダウンリストから 「きれい」、「高画質」、または 「最大 **dpi**」 を選択します。
- 5 必要に応じて、その他の印刷設定を選択し、「プリント」 をクリックし ます。

### フォトプリントカートリッジの保管

フォトプリントカートリッジを保管するときは、保管に関する[注意事項](#page-62-0)に従 ってください。

## カラー設定

[カラー] パネルを使って、写真に印刷される色を調整します。

これらの設定を調整すると、印刷される色がお使いのコンピュータのモニタ で表示される色と異なる場合があります。

<span id="page-25-0"></span>カラー設定を指定するには、以下の手順に従います。

- 1 [[プリント](#page-51-0)] ダイアログボックスを開きます。
- 2 「カラー」 パネルを選択します。

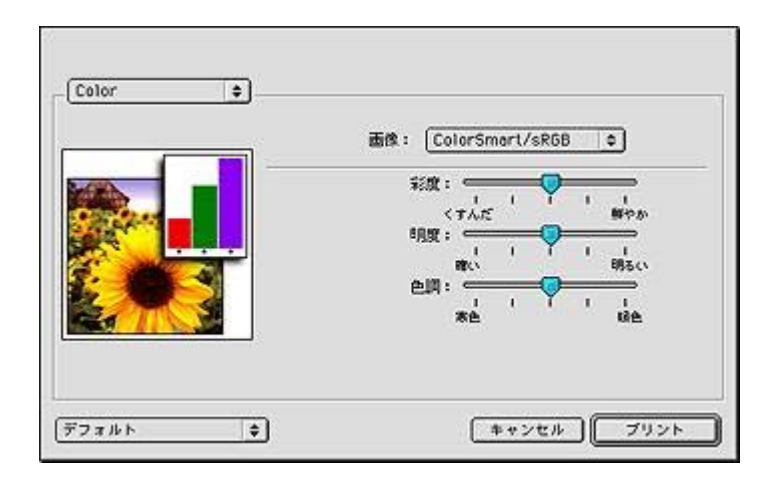

- 3 「画像」 ドロップダウンリストで 「**ColorSmart/sRGB**」 が選択されて いることを確認します。
- 4 印刷される全体的な色合いを見ながら、「彩度」、「明度」、「色調」 を調整します。
- 5 必要に応じて、その他の印刷設定を選択し、「プリント」 をクリックし ます。

## 最大 **dpi**

印刷品質を最大解像度 (最大 dpi) に設定すると、最適化 4800 x 1200dpi で印 刷できます。

最適化 4800 x 1200dpi は、このプリンタの最高品質の解像度です。プリンタ ソフトウェアで最適化 4800 x 1200dpi を選択すると、カラープリントカート リッジを使用して最適化 4800 x 1200dpi モードで印刷されます (最高値は最 適化 4800 x 1200dpi カラー、入力解像度 1200dpi)。さら[にフォトプリントカ](#page-23-0) [ートリッジ](#page-23-0)を取り付けると、印刷品質が向上します。フォトプリントカート リッジがプリンタに付属していない場合は、別途お買い求めいただけます。

注記 最大 dpi を使用すると、印刷時間が長くなり、大量のディスク空き容 量が必要になります。

最適化 4800 x 1200dpi モードで印刷するには、以下の手順に従います。

- 1 [[プリント](#page-51-0)] ダイアログボックスを開きます。
- 2 「用紙の種類**/**品質」 パネルを選択します。
- 3 「品質」 ドロップダウンリストから 「最大 **dpi**」 を選択します。

<span id="page-26-0"></span>4 必要に応じて、その他の印刷設定を選択し、「プリント」 をクリックし ます。

注記 最大 dpi モードで印刷するときは、カラーマッチングと写真の細部の 品質を高めるため、プレミアムフォト用紙を使用してください。

## 写真印刷のコストの節約

写真を印刷するときにコストとインクの量を節約するには、エヴリデイフォ ト用紙 (半光沢) を使用し[、印刷品質](#page-31-0)を「きれい」に設定します。

エヴリデイフォト用紙 (半光沢)は、少量のインクで品質の良い写真に仕上が るように作られています。

注記 写真の品質をさらに良くするには、プレミアムプラスフォト用紙を使 用し、印刷品質を 「高画質」 または [[最大](#page-25-0) dpi] に設定します。

## フォト用紙の保管と取り扱い

HP 純正フォト用紙の品質を保つには、以下の注意事項を守ってください。

## 保管

- 未使用のフォト用紙は、ビニール袋に入れて保管します。袋に入れたフ ォト用紙は、涼しい室内の平らな面に置いて保管してください。
- 印刷の準備ができたら、その印刷に使う枚数分だけの用紙をビニール袋 から取り出してください。印刷が終了したら、余ったフォト用紙はビニ ール袋に戻してください。
- 未使用のフォト用紙をプリンタの用紙トレイに入れたままにしないでく ださい。用紙が反り返って写真の印刷品質が低下することがあります。

#### 取り扱い

- フォト用紙は常に端を持つようにしてください。フォト用紙に指紋が付 くと、印刷品質が低下する場合があります。
- フォト用紙の角が 10mm (0.4 インチ) 以上丸まっている場合は、用紙を 保管用の袋に入れて、丸まった部分と反対の方向にゆっくり丸めて用紙 を平らにしてください。

必ずフォト用紙を平らにしてから印刷を開始してください。

# <span id="page-27-0"></span>**6** 印刷のヒント

# 時間を節約する

文書のページの印刷順序を設定します。

## コストの節約

- [両面印刷](#page-28-0)を行います。
- 1 [枚の用紙に複数のページを印刷し](#page-30-0)ます。

## 印刷結果の品質を向上させる

- 適切[な用紙の種類](#page-32-0)を選択します。
- 適切[な印刷品質](#page-31-0)を選択します。
- 必要に応じて文書[をサイズ変更](#page-31-0)します。

## 印刷順序の設定

複数ページにわたる文書の印刷順序を指定できます。通常、文書の最初のペ ージを最後に印刷すると、印刷された文書が印刷面を上にして排紙トレイに 排紙されるので便利です。

印刷順序を設定するには、以下の手順に従います。

- 1 [[プリント](#page-51-0)] ダイアログボックスを開きます。
- 2 「一般設定」 パネルを選択します。

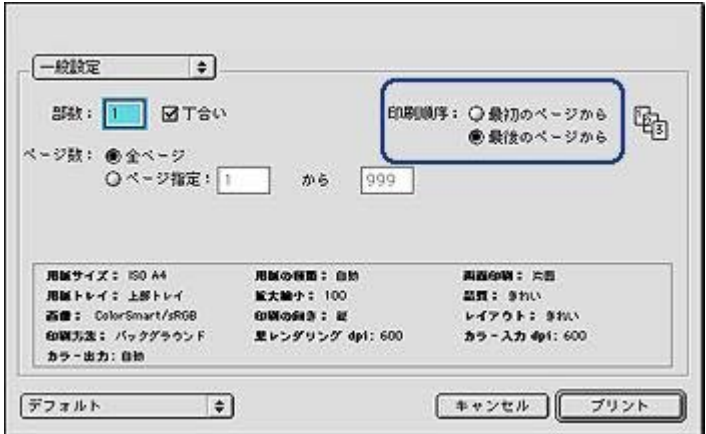

- <span id="page-28-0"></span>3 以下のいずれかのオプションを選択します。
	- 「最初のページから」:文書の最初のページを最初に印刷します。
	- 「最後のページから」:文書の最初のページを最後に印刷します。 この設定を使用すると、印刷されたページを並べ替える手間を省く ことができます。この設定は、ほとんどの印刷ジョブに適していま す。
- 4 必要に応じて、その他の印刷設定を選択し、「プリント」 をクリックし ます。

## 両面印刷

両面印刷を使用すると、「」用紙の両面に印刷できます。用紙の両面印刷 は、経済的であると同時に環境を配慮した印刷方法です。

両面印刷を行うには、以下の手順に従います。

- 1 [[用紙設定](#page-50-0)] ダイアログボックスを開き、適切な印刷の向きを選択しま す。
- 2 「**OK**」 をクリックします。
- 3 [[プリント](#page-51-0)] ダイアログボックスを開きます。
- 4 「レイアウト」 パネルを選択します。

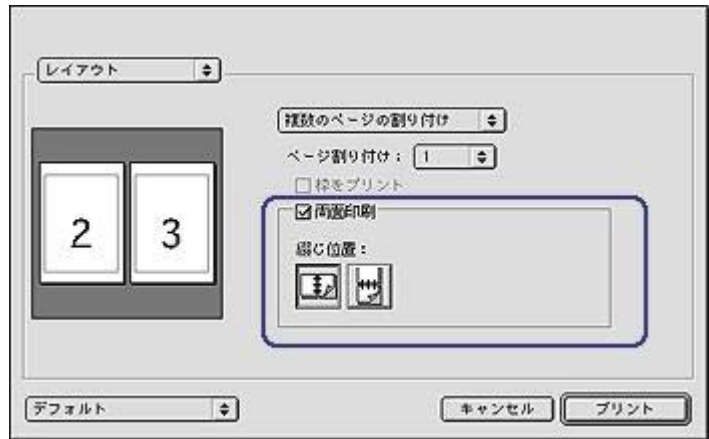

- 5 「両面印刷」 を選択します。
- 6 以下のいずれかの綴じ位置を選択します。

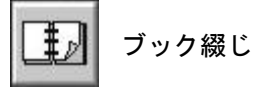

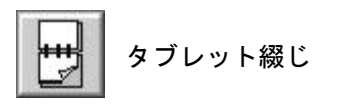

7 必要に応じて、その他の印刷設定を選択し、「プリント」 をクリックし ます。

自動的に奇数ページが最初に印刷されます。

- 8 奇数ページがすべて印刷されたら、印刷された用紙を印刷面を上にして セットし直します。このとき、綴じ位置と用紙の向きに注意してセット してください。
	- 「ブック綴じ」:次の図のように用紙をセットし直します。

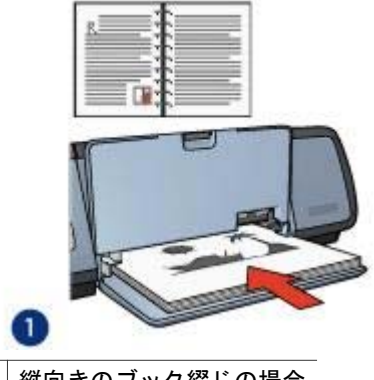

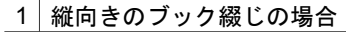

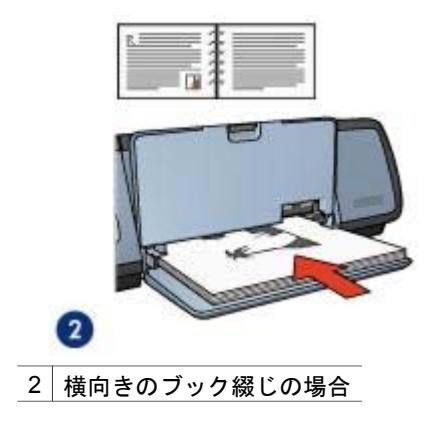

「タブレット綴じ」:次の図のように用紙をセットし直します。

<span id="page-30-0"></span>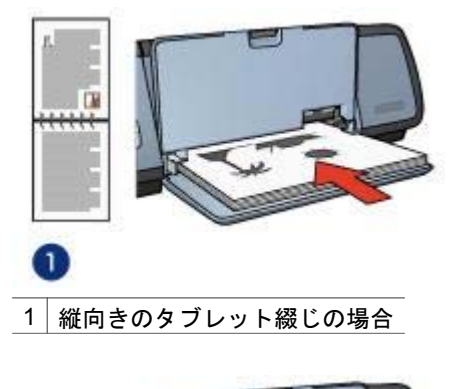

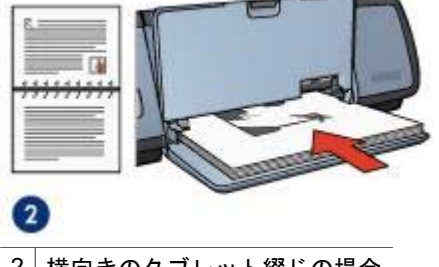

2 横向きのタブレット綴じの場合

## **1** 枚の用紙に複数のページを印刷する

このプリンタソフトウェアでは、文書の複数のページを 1 枚の用紙に印刷で きます。文書のテキストやイメージのサイズは、印刷するページに収まるよ うに自動的に変更されます。

複数のページを 1 枚の用紙に印刷するには、以下の手順に従います。

- 1 [[プリント](#page-51-0)] ダイアログボックスを開きます。
- 2 「レイアウト」 パネルを選択します。

<span id="page-31-0"></span>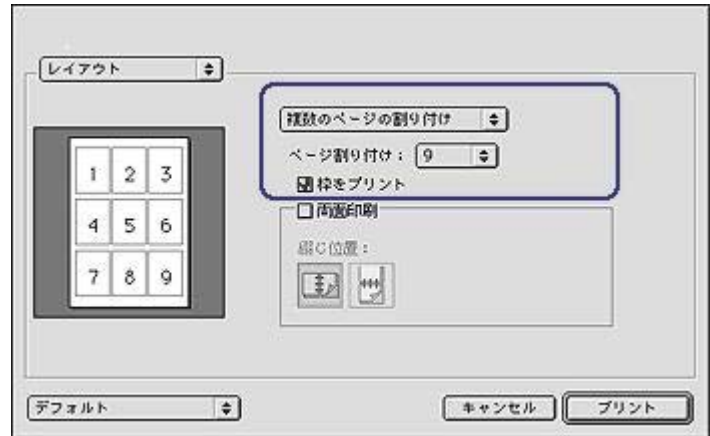

- 3 ドロップダウンリストから「複数のページの割り付け」を選択します。
- 4 「ページ割り付け」 ドロップダウンリストから、各用紙に印刷するペー ジの数を選択します。
- 5 各ページに外枠を印刷する場合は、「枠をプリント」 チェックボックス をオンにします。
- 6 必要に応じて、その他の印刷設定を選択し、「プリント」 をクリックし ます。

## 印刷品質の選択

プリンタソフトウェアから印刷品質を選択するには、以下の手順に従いま す。

- 1 [[プリント](#page-51-0)] ダイアログボックスを開きます。
- 2 「用紙の種類**/**品質」 パネルを選択します。
- 3 「品質」 ドロップダウンリストから、以下のいずれかを選択します。 – 「プリンタデフォルトの使用」:[きれい] モードで印刷します。
	- 「はやい **(**最速**)**」:最高速度で印刷します。
	- 「はやい **(**標準**)**」:[きれい] モードよりも速く、[はやい (最速)] モー ドよりも高い品質で印刷します。
	- 「きれい」:最高の印刷品質と印刷速度を実現します。この設定 は、ほとんどの文書に適しています。
	- 「高画質」:高品質の印刷を実現します。
	- 「最大 **dpi**」:最高レベルの印刷品質を実現しますが、印刷速度は [高画質] よりも遅くなり、ディスク領域が大量に必要となります。

## 文書のサイズ変更

この機能を使用すると、用紙サイズを変更せずに、印刷されるテキストとグ ラフィックスを縮小または拡大することができます。

<span id="page-32-0"></span>テキストやグラフィックスを縮小または拡大するには、以下の手順に従いま す。

- 1 [[用紙設定](#page-50-0)] ダイアログボックスを開きます。
- 2 「拡大縮小」 ボックスに、文書を縮小または拡大する比率を入力しま す。

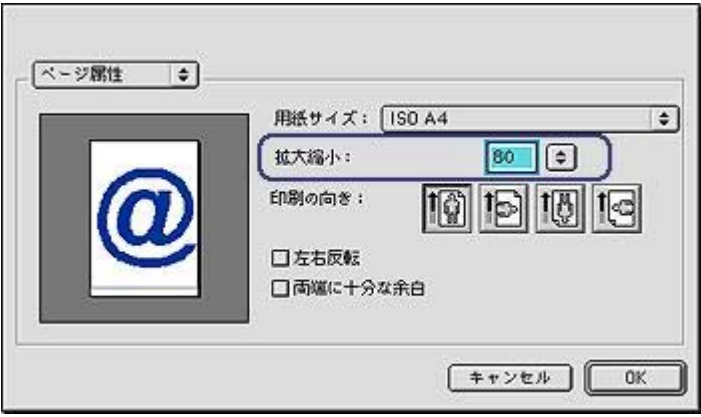

- 25~99 の数字を入力して、文書イメージを縮小します。
- 101~400 までの数字を入力して、文書のイメージを拡大します。
- 3 「**OK**」 をクリックして、文書を印刷します。

## 用紙の種類の選択

- 自動用紙認識機能の使用
- [特定の用紙の種類を選択する](#page-33-0)

#### 自動用紙認識機能の使用

デフォルトでは用紙の種類が [自動] に設定されています[。自動用紙認識機能](#page-17-0) を使用すると、印刷する用紙に適した印刷設定を自動的に選択することがで きます。これは特に、HP 純正用紙およびメディアを使用している場合に適 しています。

自動用紙認識機能を使用して印刷するには、以下の手順に従います。

- 1 [[プリント](#page-51-0)] ダイアログボックスを開きます。
- 2 「用紙の種類**/**品質」 パネルを選択します。
- 3 「用紙の種類」 ドロップダウンリストから 「自動」 を選択します。
- 4 必要に応じて、その他の印刷設定を選択し、「プリント」 をクリックし ます。

注記 高品質の印刷では、[自動] を選択しないでください。代わりに、[特定の](#page-33-0) [用紙の種類](#page-33-0)を選択します。

## <span id="page-33-0"></span>特定の用紙の種類を選択する

文書を高品質で印刷する場合は、特定の用紙の種類を選択することをお勧め します。

特定の用紙の種類を選択するには、以下の手順に従います。

- 1 [[プリント](#page-51-0)] ダイアログボックスを開きます。
- 2 「用紙の種類**/**品質」 パネルを選択します。
- 3 「用紙の種類」 ドロップダウンリストから、特定の用紙の種類を選択し ます。
- 4 必要に応じて、その他の印刷設定を選択し、「プリント」 をクリックし ます。

# <span id="page-34-0"></span>**7** その他の文書の印刷

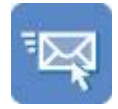

電子メール [レター](#page-35-0) [文書](#page-36-0) [封筒](#page-37-0)

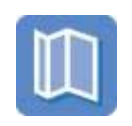

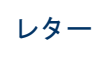

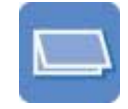

[カード](#page-40-0)

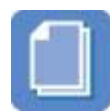

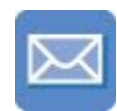

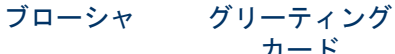

OHP [フィルム](#page-42-0) [ラベル紙](#page-43-0) [インデックスカ](#page-44-0)

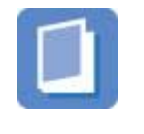

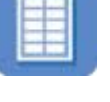

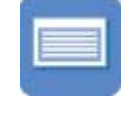

[はがき](#page-41-0)

[ード](#page-44-0)

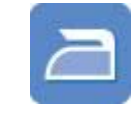

[ブックレット](#page-45-0) [ポスター](#page-47-0) [アイロンプリン](#page-48-0) [ト紙](#page-48-0)

「印刷のヒント」[:印刷のヒント](#page-27-0)を参考にして印刷の品質を最高にすると、 コストと作業時間を最小限に抑えることができます。

「プリンタソフトウェアの情報を参照してくださ い。

## 電子メール

- 注意事項
- [印刷の準備](#page-35-0)
- [印刷](#page-35-0)

## 注意事項

給紙トレイの許容量を越えないようにしてください。セットできる普通紙は 100 枚までです。

<span id="page-35-0"></span>第 7 章

#### 印刷の準備

- 1 排紙トレイを上げます。
- 2 用紙ガイドを一番左まで移動します。
- 3 普通紙を給紙トレイにセットし、プリンタの奥まで入れます。
- 4 用紙ガイドを移動して、用紙の束の端にぴったりとそろえます。

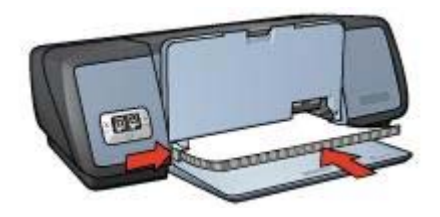

5 排紙トレイを下げます。

#### 印刷

- 1 必要に応じて [[用紙設定](#page-50-0)] ダイアログボックスを開き、用紙サイズ、拡大 縮小、印刷の向きの各オプションを設定します。
- 2 [[プリント](#page-51-0)] ダイアログボックスを開きます。
- 3 「用紙の種類**/**品質」 パネルを選択します。
- 4 「用紙の種類」 ドロップダウンリストから、「自動」 または 「普通 紙」 を選択します。
- 5 必要に応じて、その他の印刷設定を選択し、「プリント」 をクリックし ます。

## レター

- 注意事項
- 印刷の準備
- [印刷](#page-36-0)

#### 注意事項

- 封筒への印刷については、[「封筒](#page-37-0)」を参照してください。
- 給紙トレイの許容量を越えないようにしてください。セットできる用紙 は 100 枚までです。

#### 印刷の準備

- 1 排紙トレイを上げます。
- 2 用紙ガイドを一番左まで移動します。
- 3 用紙を給紙トレイにセットし、プリンタの奥まで入れます。
注記 レターヘッド用紙を使用する場合は、印刷面を下にし、レターヘッ ドの上端がプリンタの内側に向けてセットされていることを確認してく ださい。

4 用紙ガイドを移動して、用紙の束の端にぴったりとそろえます。

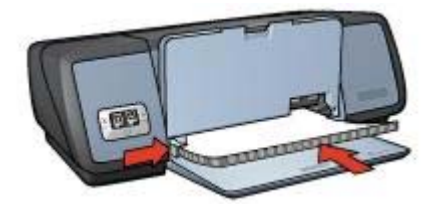

5 排紙トレイを下げます。

#### 印刷

- 1 必要に応じて [[用紙設定](#page-50-0)] ダイアログボックスを開き、用紙サイズ、拡大 縮小、印刷の向きの各オプションを設定します。
- 2 [[プリント](#page-51-0)] ダイアログボックスを開きます。
- 3 「用紙の種類**/**品質」 パネルを選択します。
- 4 「用紙の種類」 ドロップダウンリストから、「自動」 または 「普通 紙」 を選択します。
- 5 「品質」 ドロップダウンリストから適切な印刷品質を選択します。
- 6 必要に応じて、その他の印刷設定を選択し、「プリント」 をクリックし ます。

### 文書

- 注意事項
- 印刷の準備
- [印刷](#page-37-0)

### 注意事項

- [両面印刷](#page-28-0)を使用して用紙を節約します。
- 給紙トレイの許容量を越えないようにしてください。セットできる用紙 は 100 枚までです。

- 1 排紙トレイを上げます。
- 2 用紙ガイドを一番左まで移動します。
- 3 普通紙を給紙トレイにセットし、プリンタの奥まで入れます。
- 4 用紙ガイドを移動して、用紙の束の端にぴったりとそろえます。

<span id="page-37-0"></span>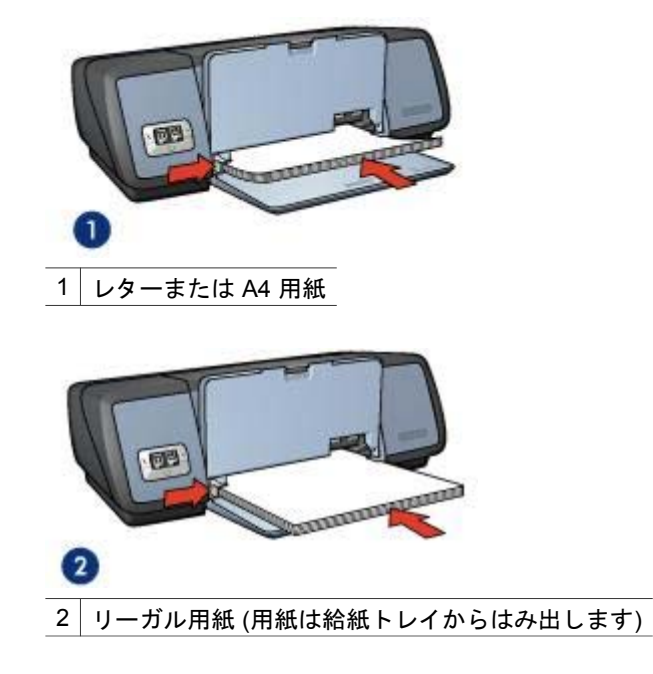

5 排紙トレイを下げます。

### 印刷

- 1 必要に応じて [[用紙設定](#page-50-0)] ダイアログボックスを開き、用紙サイズ、拡大 縮小、印刷の向きの各オプションを設定します。
- 2 [[プリント](#page-51-0)] ダイアログボックスを開きます。
- 3 「用紙の種類**/**品質」 パネルを選択します。
- 4 「用紙の種類」 ドロップダウンリストから、「自動」 または 「普通 紙」 を選択します。
- 5 以下の印刷設定を適切に設定します。
	- [品質](#page-31-0)
	- [両面印刷](#page-28-0)
- 6 必要に応じて、その他の印刷設定を選択し、「プリント」 をクリックし ます。

封筒

- [注意事項](#page-38-0)
- [印刷の準備](#page-38-0)
- [印刷](#page-38-0)

### <span id="page-38-0"></span>注意事項

- 以下のような封筒は使用しないでください。
	- 留め金や窓付きの封筒
	- 分厚い封筒、規格外の封筒、端が丸まっている封筒
	- 光沢仕上げや立体加工の封筒
	- しわや破れなどの損傷のある封筒
- 給紙トレイに入れる前に、封筒の端をそろえてください。
- 給紙トレイの許容量を越えないようにしてください。セットできる封筒 は 10 枚までです。

### 印刷の準備

- 1 排紙トレイを上げて、給紙トレイから用紙をすべて取り出します。
- 2 用紙ガイドを一番左まで移動します。
- 3 給紙トレイの右端にそろえるように封筒をセットします。 印刷面を下にし、封入側を左にしてセットします。
- 4 封筒をプリンタの奥まで入れます。
- 5 用紙ガイドを移動して、封筒の束の端にぴったりとそろえます。

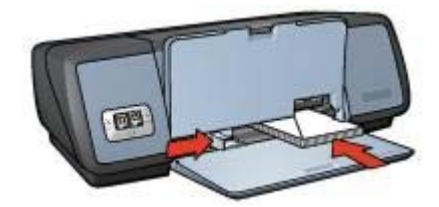

6 排紙トレイを下げます。

#### 印刷

- 1 必要に応じて [[用紙設定](#page-50-0)] ダイアログボックスを開き、用紙サイズ、拡大 縮小、印刷の向きの各オプションを設定します。
- 2 [[プリント](#page-51-0)] ダイアログボックスを開きます。
- 3 「用紙の種類**/**品質」 パネルを選択します。
- 4 「用紙の種類」ドロップダウンリストから、「自動」または「普通 紙」 を選択します。
- 5 必要に応じて、その他の印刷設定を選択し、「プリント」 をクリックし ます。

### ブローシャ

- [注意事項](#page-39-0)
- [印刷の準備](#page-39-0)
- [フチ無しブローシャの印刷](#page-39-0)

● [フチ有りブローシャの印刷](#page-40-0)

### <span id="page-39-0"></span>注意事項

- 最高の印刷品質を得るには、ブローシャ & フライヤ用紙を使用してくだ さい。
- フチ無し文書[をインクバックアップモード](#page-16-0)で印刷しないでください。ま た、プリンタには必ずプリントカートリッジを 2 つ取り付けてくださ い。
- アプリケーションでファイルを開いて、ブローシャのサイズを指定しま す。ブローシャを印刷する用紙サイズに対応したサイズを指定してくだ さい。
- 給紙トレイの許容量を越えないようにしてください。セットできるブロ ーシャ用紙は 20 枚までです。

#### 印刷の準備

- 1 排紙トレイを上げます。
- 2 用紙ガイドを一番左まで移動します。
- 3 ブローシャ用紙を給紙トレイにセットし、プリンタの奥まで入れます。
- 4 用紙ガイドを移動して、用紙の束の端にぴったりとそろえます。

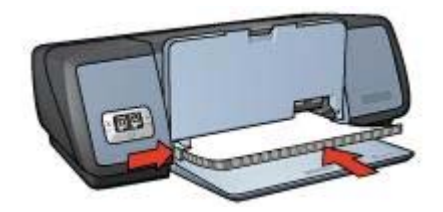

5 排紙トレイを下げます。

### フチ無しブローシャの印刷

- 1 [[用紙設定](#page-50-0)] ダイアログボックスを開きます。
- 2 「用紙サイズ」リストから適切なフチ無し用紙のサイズをクリックしま す。
- 3 「**OK**」 をクリックします。
- 4 [[プリント](#page-51-0)] ダイアログボックスを開きます。
- 5 「用紙の種類**/**品質」 パネルを選択します。
- 6 「用紙の種類」 ドロップダウンリストから、適切なブローシャ用紙を選 択します。
- 7 「品質」 ドロップダウンリストから 「きれい」、「高画質」、または 「最大 **dpi**」 を選択します。
- 8 必要に応じて、その他の印刷設定を選択し、「プリント」 をクリックし ます。

### <span id="page-40-0"></span>フチ有りブローシャの印刷

- 1 必要に応じて [[用紙設定](#page-50-0)] ダイアログボックスを開き、用紙サイズ、拡大 縮小、印刷の向きの各オプションを設定します。
- 2 [[プリント](#page-51-0)] ダイアログボックスを開きます。
- 3 「用紙の種類**/**品質」 パネルを選択して、以下の設定を指定します。
	- 「用紙の種類」:適切なブローシャ用紙の種類
	- 「品質」:「きれい」、「高画質」 または 「最大 **dpi**」
- 4 必要に応じて、その他の印刷設定を選択し、「プリント」 をクリックし ます。

### グリーティングカード

- 注意事項
- 印刷の準備
- [印刷](#page-41-0)

#### 注意事項

- 折りたたまれているカードは、開いてから給紙トレイにセットします。
- 最高の印刷品質を得るには、グリーティングカード用紙を使用してくだ さい。
- 給紙トレイの許容量を越えないようにしてください。セットできるカー ドは 20 枚までです。

### 印刷の準備

- 1 排紙トレイを上げて、給紙トレイから用紙をすべて取り出します。
- 2 用紙ガイドを一番左まで移動します。
- 3 グリーティングカードが互いにくっつかないように端をパラパラとめく り、カードの端をそろえます。
- 4 グリーティングカードを、印刷面を下にして給紙トレイにセットしま す。
- 5 カードをプリンタの奥まで入れます。
- 6 用紙ガイドを移動して、カードの端にぴったりとそろえます。

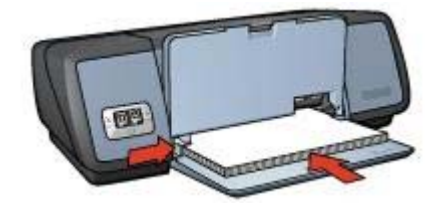

7 排紙トレイを下げます。

#### <span id="page-41-0"></span>印刷

- 1 [[用紙設定](#page-50-0)] ダイアログボックスを開き、以下の設定を選択します。
	- 「用紙サイズ」:適切なカードのサイズ
	- 「印刷の向き」:適切な向き
- 2 「[プリント](#page-51-0)] ダイアログボックスを開きます。
- 3 「用紙の種類**/**品質」 パネルを選択して、以下の設定を指定します。
	- 「用紙の種類」:適切なカードの種類
	- 「品質」:「きれい」、「高画質」 または 「最大 **dpi**」
- 4 必要に応じて、その他の印刷設定を選択し、「プリント」 をクリックし ます。

### はがき

- 注意事項
- 印刷の準備
- [印刷](#page-42-0)

### 注意事項

- プリンタの用紙サイズの仕様に合ったはがきのみを使用してください。 仕様については、プリンタに付属の『リファレンスガイド』を参照して ください。
- 給紙トレイの許容量を越えないようにしてください。セットできるカー ドは 30 枚までです。

### 印刷の準備

- 1 排紙トレイを上げて、給紙トレイから用紙をすべて取り出します。
- 2 用紙ガイドを一番左まで移動します。
- 3 給紙トレイの右端にそろえるようにカードをセットします。 印刷面を下にし、カードの短辺をプリンタに向けてセットします。
- 4 カードをプリンタの奥まで入れます。
- 5 用紙ガイドを移動して、カードの端にぴったりとそろえます。

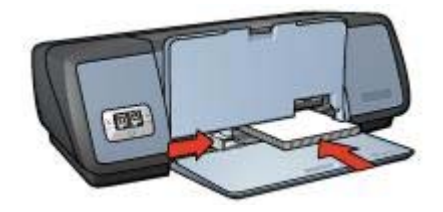

6 排紙トレイを下げます。

### <span id="page-42-0"></span>印刷

- 1 [[用紙設定](#page-50-0)] ダイアログボックスを開き、以下の設定を選択します。
	- 「用紙サイズ」:適切なカードのサイズ

注記 フチ無しはがきを印刷する場合は、はがきと同じサイズのフチ 無し写真のサイズをクリックします。

- 「印刷の向き」:適切な向き
- 2 「**OK**」 をクリックします。
- 3 [[プリント](#page-51-0)] ダイアログボックスを開きます。
- 4 「用紙の種類**/**品質」 パネルを選択して、以下の設定を指定します。
	- 「用紙の種類」:適切なはがきの種類
	- 「品質」:「きれい」、「高画質」 または 「最大 **dpi**」
- 5 必要に応じて [HP Digital Photography](#page-22-0) オプションを設定します。
- 6 必要に応じて、その他の印刷設定を選択し、「プリント」 をクリックし ます。

注記 用紙切れメッセージが表示される場合は、用紙トレイにカードが正し くセットされていることを確認してください。

### **OHP** フィルム

- 注意事項
- 印刷の準備
- [印刷](#page-43-0)

#### 注意事項

- 最高の印刷品質を得るには、プレミアム OHP フィルムを使用してくださ い。
- 給紙トレイの許容量を越えないようにしてください。セットできる OHP フィルムは 30 枚までです。

- 1 排紙トレイを上げて、給紙トレイから用紙をすべて取り出します。
- 2 用紙ガイドを一番左まで移動します。
- 3 給紙トレイに OHP フィルムをセットします。 印刷面を下にし、粘着テープを上にして、粘着テープ側をプリンタに向 けてセットします。

<span id="page-43-0"></span>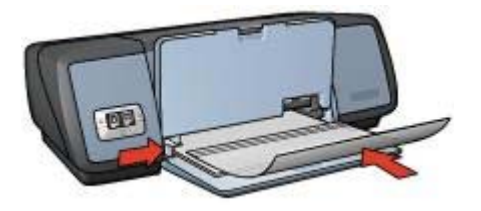

- 4 粘着テープが互いにくっつかないように、OHP フィルムを注意深くプリ ンタに押し入れます。
- 5 用紙ガイドを移動して、OHP フィルムの端にぴったりとそろえます。
- 6 排紙トレイを下げます。

### 印刷

- 1 必要に応じて [[用紙設定](#page-50-0)] ダイアログボックスを開き、用紙サイズ、拡大 縮小、印刷の向きの各オプションを設定します。
- 2 [[プリント](#page-51-0)] ダイアログボックスを開きます。
- 3 「用紙の種類**/**品質」 パネルを選択して、以下の設定を指定します。
	- 「**用紙の種類**」:適切な OHP フィルムの種類
	- 「品質」:「きれい」 または 「高画質」
- 4 必要に応じて、その他の印刷設定を選択し、「プリント」 をクリックし ます。

### ラベル紙

- 注意事項
- 印刷の準備
- [印刷](#page-44-0)

### 注意事項

- インクジェットプリンタ専用のラベル紙のみ (紙製、プラスチック製、ま たは透明) を使用してください。
- 使いかけのラベル紙は使用しないでください。
- ラベル紙の表面がベとついている、しわがある、台紙からはがれかけて いるといった場合は、ラベル紙を使用しないでください。
- 給紙トレイの許容量を越えないようにしてください。セットできるラベ ル紙は 20 枚までです (レターまたは A4 サイズのみ)。

- 1 排紙トレイを上げて、給紙トレイから用紙をすべて取り出します。
- 2 用紙ガイドを一番左まで移動します。
- 3 ラベル紙のシートが互いにくっつかないように、端をパラパラとめくっ てから、ラベル紙の端をそろえます。
- <span id="page-44-0"></span>4 ラベル紙を、印刷面を下にして給紙トレイにセットします。
- 5 用紙をプリンタの奥まで入れます。
- 6 用紙ガイドを移動して、ラベル紙の端にぴったりとそろえます。

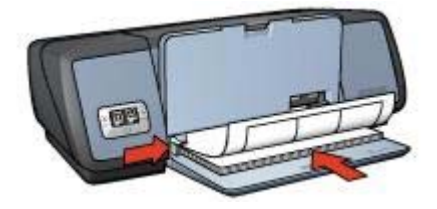

7 排紙トレイを下げます。

#### 印刷

- 1 [[用紙設定](#page-50-0)] ダイアログボックスを開き、以下の設定を選択します。
	- 「用紙サイズ」:「**A4**」 または 「**U.S.** レター」
	- 「印刷の向き」:適切な向き
- 2 「**OK**」 をクリックします。
- 3 [[プリント](#page-51-0)] ダイアログボックスを開きます。
- 4 「用紙の種類**/**品質」 パネルを選択します。
- 5 「用紙の種類」 ドロップダウンリストから、「自動」 または 「普通 紙」 を選択します。
- 6 必要に応じて、その他の印刷設定を選択し、「プリント」 をクリックし ます。

### インデックスカードおよびその他の小さな用紙

- 注意事項
- 印刷の準備
- [印刷](#page-45-0)

#### 注意事項

- プリンタの用紙サイズの仕様に合ったカードおよび小さな用紙のみを使 用してください。仕様については、プリンタに付属の『リファレンスガ イド』を参照してください。
- **給紙トレイの許容量を越えないようにしてください。セットできるカー** ドは 30 枚までです。

- 1 排紙トレイを上げて、給紙トレイから用紙をすべて取り出します。
- 2 用紙ガイドを一番左まで移動します。
- 3 給紙トレイの右端にそろえるようにカードをセットします。

印刷面を下にし、カードの短辺をプリンタに向けてセットします。

- <span id="page-45-0"></span>4 カードをプリンタの奥まで入れます。
- 5 用紙ガイドを移動して、カードの端にぴったりとそろえます。

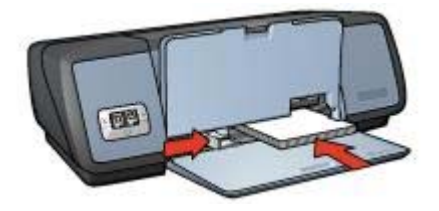

6 排紙トレイを下げます。

#### 印刷

- 1 [[用紙設定](#page-50-0)] ダイアログボックスを開き、以下の設定を選択します。
	- 「用紙サイズ」:適切なカードのサイズ
	- 「印刷の向き」:適切な向き
- 2 「**OK**」 をクリックします。
- 3 [[プリント](#page-51-0)] ダイアログボックスを開きます。
- 4 「用紙の種類**/**品質」 パネルを選択して、適切な用紙の種類を指定しま す。
- 5 必要に応じて、その他の印刷設定を選択し、「プリント」 をクリックし ます。

### ブックレット

ブックレット印刷では、文書を見開き状に折りたたんだときに印刷順序が正 しくなるよう、文書のページを自動的に配置して、サイズを変更します。 たとえば、4 ページの見開きをページの両面に印刷すると、ページの順序が 次のように変更されて印刷されます。

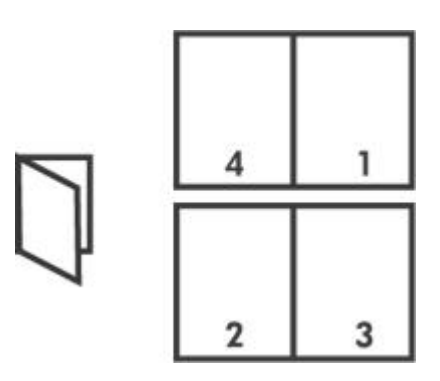

- 注意事項
- 印刷の準備
- 印刷

### 注意事項

給紙トレイの許容量を越えないようにしてください。セットできる用紙は 100 枚までです。

#### 印刷の準備

- 1 排紙トレイを上げます。
- 2 用紙ガイドを一番左まで移動します。
- 3 普通紙を給紙トレイにセットし、プリンタの奥まで入れます。
- 4 用紙ガイドを移動して、用紙の束の端にぴったりとそろえます。

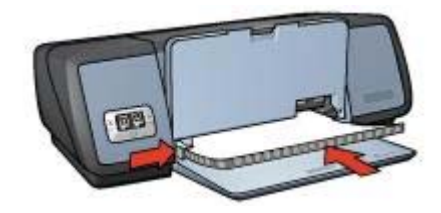

5 排紙トレイを下げます。

#### 印刷

- 1 [[用紙設定](#page-50-0)] ダイアログボックスを開き、以下の設定を選択します。
	- 「用紙サイズ」: 適切な用紙サイズ
	- 「印刷の向き」:適切な向き
- 2 [[プリント](#page-51-0)] ダイアログボックスを開きます。
- 3 「レイアウト」 パネルを選択します。
- 4 メニューから 「ブックレット」 をクリックします。
- 5 「文書の印刷先」 ドロップダウンリストから、適切な用紙サイズを選択 します。
- 6 ページを右から左の順序で印刷する場合は、「右から左」 チェックボッ クスをオンにします。

注記 ほとんどの言語の場合、「右から左」 チェックボックスはオフに しておきます。

- 7 必要に応じて、その他の印刷設定を選択し、「プリント」 をクリックし ます。
- 8 指示が表示されたら、印刷済みのページを次の図のように給紙トレイに セットし直します。

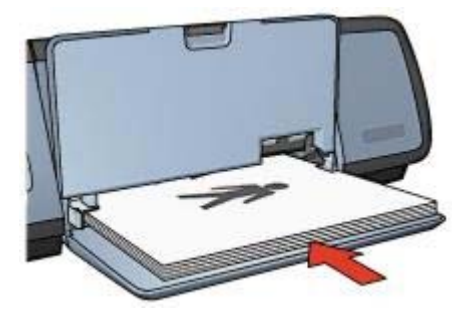

9 「継続」 をクリックして、ブックレットの印刷を完了します。

### ポスター

- 注意事項
- 印刷の準備
- [印刷](#page-48-0)

### 注意事項

ポスターの各部を印刷した後に、各用紙の端を切り取ってテープで貼り 合わせます。

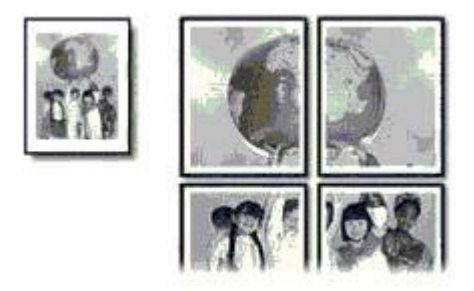

● 給紙トレイの許容量を越えないようにしてください。セットできる用紙 は 100 枚までです。

- 1 排紙トレイを上げます。
- 2 用紙ガイドを一番左まで移動します。
- 3 普通紙を給紙トレイにセットし、プリンタの奥まで入れます。
- 4 用紙ガイドを移動して、用紙の束の端にぴったりとそろえます。

<span id="page-48-0"></span>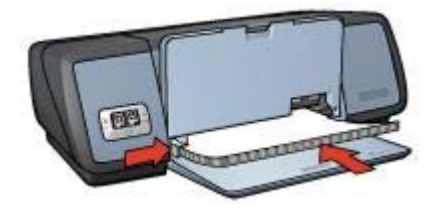

5 排紙トレイを下げます。

### 印刷

- 1 必要に応じて [[用紙設定](#page-50-0)] ダイアログボックスを開き、用紙サイズ、拡大 縮小、印刷の向きの各オプションを設定します。
- 2 [[プリント](#page-51-0)] ダイアログボックスを開きます。
- 3 「用紙の種類**/**品質」 パネルを選択します。
- 4 「用紙の種類」ドロップダウンリストから、「自動」または「普通 紙」 を選択します。
- 5 「レイアウト」 パネルを選択して、以下の設定を指定します。
	- 「複数のページの割り付け」 メニュー:「タイル印刷」
	- 「タイル印刷のサイズ」:「**2**」、「**3**」、「**4**」 のいずれか
- 6 必要に応じて、その他の印刷設定を選択し、「プリント」 をクリックし ます。

### アイロンプリント紙

- 注意事項
- [印刷の準備](#page-49-0)
- [印刷](#page-49-0)

### 注意事項

- 高品質で印刷するには、アイロンプリント紙を使用してください。
- 左右反転で印刷した場合、テキストと画像はコンピュータ画面の表示の 左右が反転した状態になります。

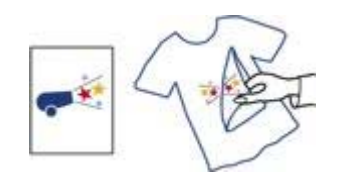

給紙トレイの許容量を越えないようにしてください。セットできるアイ ロンプリント紙は 12 枚までです。

#### <span id="page-49-0"></span>第 7 章

### 印刷の準備

- 排紙トレイを上げて、給紙トレイから用紙をすべて取り出します。
- 用紙ガイドを一番左まで移動します。
- アイロンプリント紙を、印刷面を下にして給紙トレイにセットします。
- 用紙をプリンタの奥まで入れます。
- 用紙ガイドを移動して、用紙の束の端にぴったりとそろえます。

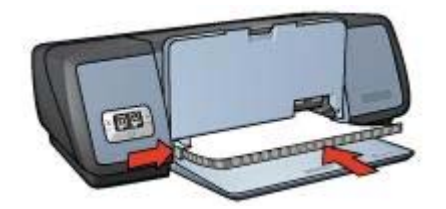

排紙トレイを下げます。

#### 印刷

- [[用紙設定](#page-50-0)] ダイアログボックスを開き、以下の設定を選択します。 「用紙サイズ」:「**A4**」 または 「**U.S.** レター」
- 「**OK**」 をクリックします。
- [[プリント](#page-51-0)] ダイアログボックスを開きます。
- 「用紙の種類**/**品質」 パネルを選択します。
- 5 「用紙の種類」 ドロップダウンリストから、「自動」 または 「普通 紙」 を選択します。
- 必要に応じて、その他の印刷設定を選択し、「プリント」 をクリックし ます。

<span id="page-50-0"></span>**8** プリンタソフトウェア

- 印刷設定
- [用紙設定] ダイアログボックス
- [プリント] [ダイアログボックス](#page-51-0)
- [プリンタの管理](#page-51-0)
- [印刷ジョブの状態の確認および変更](#page-53-0)
- [コンピュータのデスクトップからの印刷](#page-54-0)

### 印刷設定

プリンタは、お使いのコンピュータにインストールされているソフトウェア によって制御されます。「プリンタドライバ」として知られるプリンタソフ トウェアを使用して、文書の印刷設定を変更します。

文書の用紙サイズ、拡大縮小、印刷の向きを指定するには、[用紙設定] ダイ アログボックスを使用します。

その他の印刷設定を指定したり、文書をプリンタに送信するには、[[プリン](#page-51-0) [ト](#page-51-0)] ダイアログボックスを使用します。

### **[**用紙設定**]** ダイアログボックス

[用紙設定] ダイアログボックスでは、文書のレイアウトを変更できます。

「用紙設定」 ダイアログボックスを使用するには、文書の作成に使用したア プリケーションを開き、「ファイル」 から 「用紙設定」 をクリックしま す。

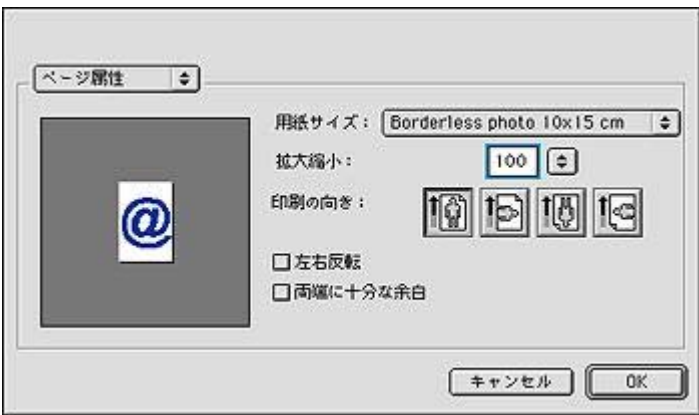

<span id="page-51-0"></span>[用紙設定] ダイアログボックスでは、以下のようなタスクを実行できます。

- 文書の用紙サイズを設定します。
- 文書をサイズ変更します。
- 文書を印刷する向きを指定します。

### **[**プリント**]** ダイアログボックス

[プリント] ダイアログボックスでは、印刷する文書の印刷設定を変更できま す。利用できるオプションは、選択したパネルによって異なります。

「プリント」 ダイアログボックスを開くには、印刷する文書を開き、「ファ イル」 から 「プリント」 をクリックします。

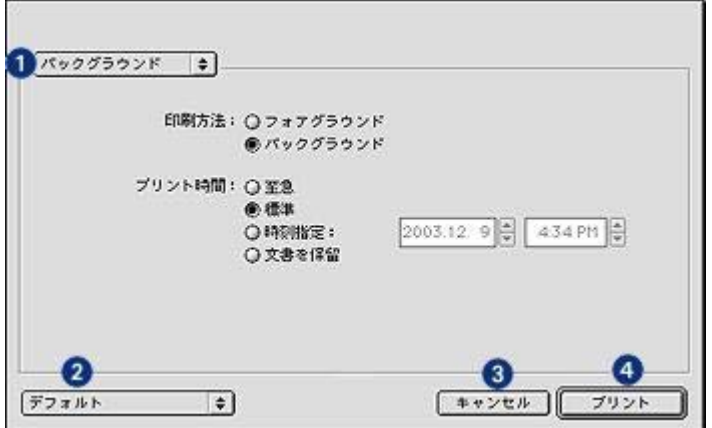

メニューとボタンを使って、以下の機能を設定できます。

- 1 「パネル」 メニュー:印刷設定パネルとアプリケーション用のパネルを 切り換えます。
- 2 「デフォルト」:以下のいずれかのオプションを選択します。
	- 「現在の設定を保存」:後で利用できるように、現在の印刷設定に 名前を付けて保存します。
		- 「**編集設定**」:保存した印刷設定の名前変更や削除を行います。
- 3 「キャンセル」:新しい設定を保存せずにダイアログボックスを閉じま す。
- 4 「プリント」:クリックすると、文書が印刷されます。

### プリンタの管理

プリンタの管理には、以下のタスクが含まれます。

- [プリンタの選択](#page-52-0)
- [デフォルトのプリンタとして設定する](#page-52-0)

● [プリンタの状態の確認](#page-53-0)

### <span id="page-52-0"></span>プリンタの選択

プリンタを選択するには、以下の手順に従います。

1 Apple メニューから「セレクタ」を選択します。

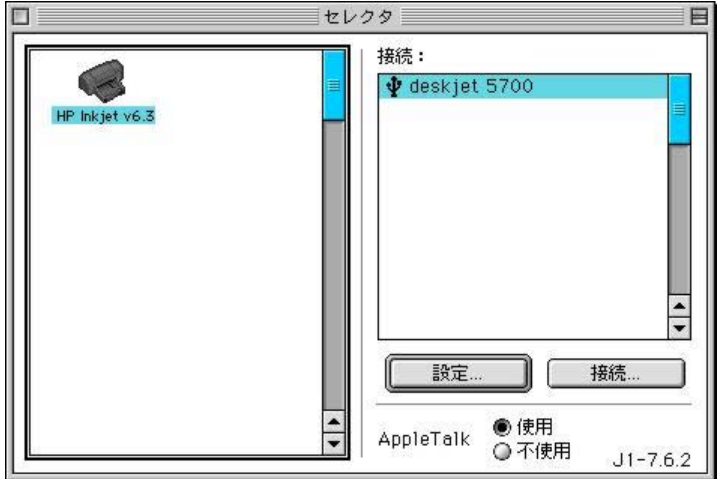

- 2 「セレクタ」 ダイアログボックスの左側に表示される HP プリンタアイ コンをクリックします。
- 3 「セレクタ」 ダイアログボックスの右側に表示される HP プリンタの名 前をクリックします。
- 4 「セレクタ」 ダイアログボックスを閉じます。

### デフォルトのプリンタとして設定する

コンピュータで使用するデフォルトのプリンタとして設定すると、すべての 印刷ジョブは自動的にそのプリンタで印刷されます。

文書ごとに別のプリンタを選択することもできますが、プリンタを変更する と文書のフォーマットやページ割りが変わることがあります。

デフォルトのプリンタを設定するには、以下の手順に従います。

1 [セレクタ] を使ってプリンタを選択します。

- <span id="page-53-0"></span>2 プリンタをデフォルトのプリンタとして設定するには、以下のいずれか の方法に従います。
	- 画面上部のメニューバーのプリンタアイコンをクリックして、プリ ンタ名を選択します。
	- コントロールバーのプリンタアイコンをクリックして、プリンタ名 を選択します。
	- デスクトップでプリンタアイコンをクリックして、「プリント」 メ ニューから 「省略時プリンタに指定」 をクリックします。

### プリンタの状態の確認

プリンタのデスクトップアイコンは、プリンタの状態を示します。

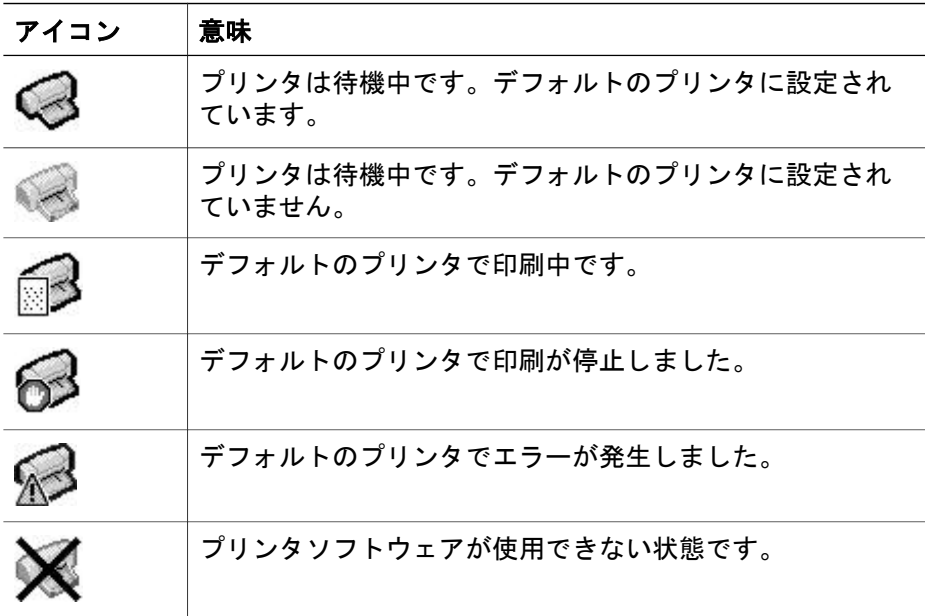

### 印刷ジョブの状態の確認および変更

文書をバックグラウンドで印刷している場合は、[プリントステータス] ダイ アログボックスを表示して印刷中の文書の状態を確認できます。

### **[**プリントステータス**]** ダイアログボックスを開く

デスクトップで HP プリンタアイコンをダブルクリックすると、[プリントス テータス] ダイアログボックスが表示されます。

### **[**プリントステータス**]** ダイアログボックスの使用

[プリントステータス] ダイアログボックスには、以下のようなオプションが あります。

<span id="page-54-0"></span>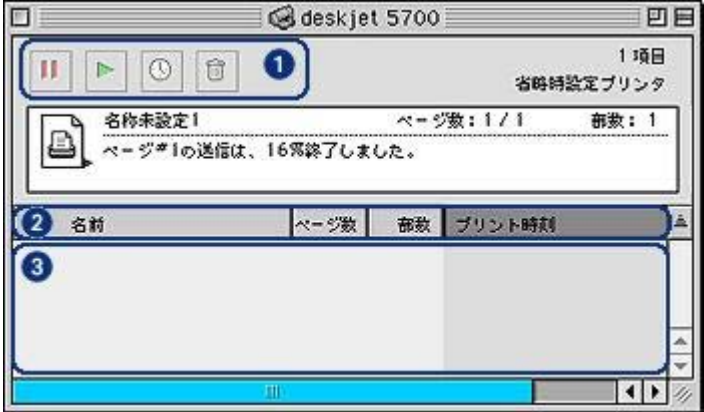

1 コントロールボタン:印刷待ちの印刷ジョブを選択し、以下のいずれか のボタンをクリックして印刷を制御します。

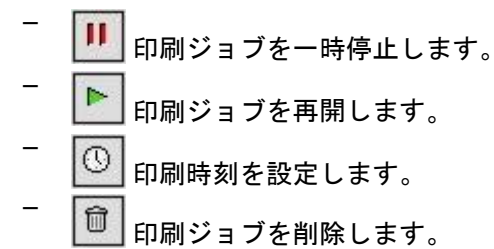

- 2 列のタイトル:列のタイトルをクリックすると、印刷ジョブを並べ替え られます。
- 3 印刷待ちの印刷ジョブ:印刷待ちの順序を変更するには、印刷ジョブを 選択して希望する位置にドラッグします。

### コンピュータのデスクトップからの印刷

デスクトップ印刷は、たくさんの文書を印刷するとき、あるいは文書が特定 のプリンタで印刷するように設定されているときに便利です。

デスクトップから印刷を行うには、以下のいずれかの方法に従います。

- 印刷する文書のアイコンをデスクトップのプリンタアイコンにドラッグ します。
- 印刷する文書のアイコンをクリックしてから、「ファイル」、「プリン ト」 を順に選択します。[[プリント](#page-51-0)] ダイアログボックスで適切なオプシ ョンを選択し、「プリント」 をクリックします。

## <span id="page-55-0"></span>**9** メンテナンス

- プリントカートリッジの取り付け
- [自動オン機能と自動オフ機能の設定](#page-58-0)
- [プリントカートリッジの位置調整](#page-59-0)
- [カラー調整](#page-59-0)
- [印刷品質の調整](#page-59-0)
- [プリントカートリッジの自動クリーニング](#page-60-0)
- [推定インク残量の表示](#page-60-0)
- [プリンタ本体のメンテナンス](#page-60-0)
- [皮膚や洋服についたインクの除去](#page-60-0)
- [プリントカートリッジの手動クリーニング](#page-61-0)
- [プリントカートリッジのメンテナンス](#page-62-0)
- HP Inkiet Toolbox の使用

### プリントカートリッジの取り付け

- プリントカートリッジの組み合わせ
- 製品番号
- [インクバックアップモード](#page-56-0)
- [取り付け方法](#page-56-0)

### プリントカートリッジの組み合わせ

ほとんどの文書の印刷には、カラープリントカートリッジと黒プリントカー トリッジを使用します。写真の印刷には、フォトプリントカートリッジとカ ラープリントカートリッジを併用します。

カラープリントカートリッジは、必ずプリントカートリッジホルダの左側に 取り付けてください。

黒プリントカートリッジまたはフォトプリントカートリッジは、プリントカ ートリッジホルダの右側に取り付けます。

### 製品番号

プリントカートリッジを購入するときは、プリントカートリッジの製品番号 を確認します。

製品番号は、以下の 3 か所で確認することができます。

● 製品番号ラベル:交換するプリントカートリッジのラベルに記載されて います。

<span id="page-56-0"></span>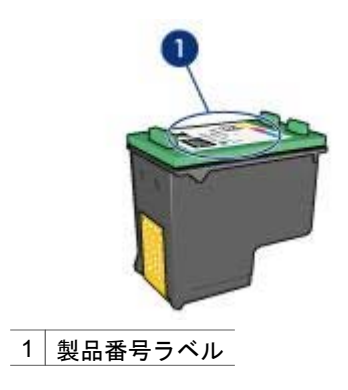

- プリンタのマニュアル: プリンタに付属の『リファレンスガイド』に は、プリントカートリッジ製品番号の一覧が記載されています。
- [HP Inkjet Toolbox](#page-64-0) : HP Inkjet Toolbox を開き、「サプライ品」 パネルを 選択します。

### インクバックアップモード

プリンタは、プリントカートリッジが 1 個でも取り付けられていれば動作可 能です。詳細については、[「インクバックアップモード](#page-16-0)」を参照してくださ い。

### 取り付け方法

プリントカートリッジを取り付けるには、以下の手順に従います。

- 1 プリンタの電源がオンになっていることを確認します。
- 2 給紙トレイにレターまたは A4 サイズの白の普通紙をセットします。
- 3 プリンタのカバーを開けます。
- 4 プリントカートリッジホルダがプリンタの右側へ移動するので、停止し て音が止むまで待ちます。
- 5 プリントカートリッジを押し下げて、プリントカートリッジホルダから 取り外します。

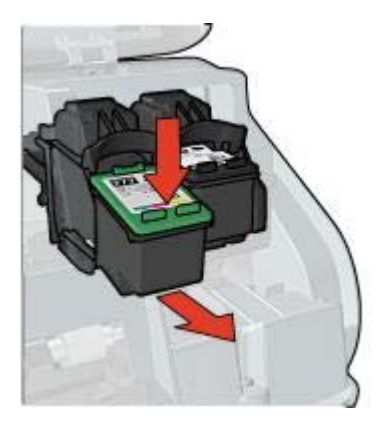

6 新しいプリントカートリッジをパッケージから取り出して、ビニールテ ープを注意してはがします。

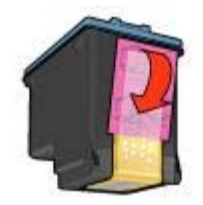

- 注意 プリントカートリッジのインクノズルや銅製の電極部分には П 手を触れないでください。インク詰まり、損傷、電気の接触不良 の原因となります。銅版の部分をはがさないでください。この部 分はプリントカートリッジが動作するために必要な部分です。
- 7 銅版を下にして、プリンタに向けてプリントカートリッジを持ちます。
- 8 プリントカートリッジを少し上に傾けてホルダに差し込み、カチッと音 がするまで押し込みます。

<span id="page-58-0"></span>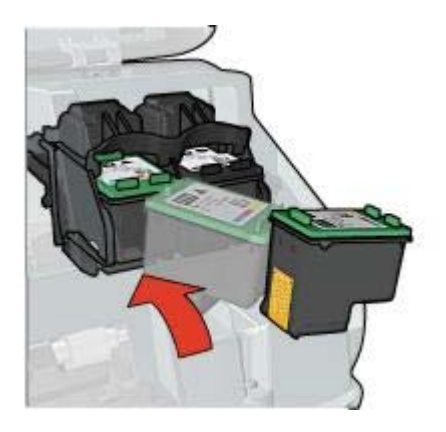

9 プリンタのカバーを閉じます。 プリンタから自動的に調整ページが印刷されます。

プリントカートリッジの保管については、[「プリントカートリッジの保管](#page-62-0)」 を参照してください。

使用済みプリントカートリッジのリサイクル方法については、[「プリントカ](#page-93-0) [ートリッジのリサイクル](#page-93-0)」を参照してください。

警告 新品および使用済みのプリントカートリッジは、お子様の手の A 届かないところへ保管してください。

### 自動オン機能と自動オフ機能の設定

プリンタの自動オン機能と自動オフ機能を使用するには、以下の手順に従い ます。

### 自動オン

自動オンはプリンタのデフォルトの機能です。ファイルを印刷するとき、ま たはプリンタのカバーを開けたときに、プリンタの電源は自動的にオンにな ります。

### 自動オフ

自動オフ機能を有効にした場合、プリンタを使用しない状態が 30 分間続く と、プリンタが低消費電力・省エネルギーモードになります。 自動オフ機能を有効にするには、以下の手順に従います。

- 1 [HP Inkjet Toolbox](#page-64-0) を開きます。
- 2 「設定」 パネルを選択します。
- 3 画面の指示に従います。

### <span id="page-59-0"></span>プリントカートリッジの位置調整

新しいプリントカートリッジを取り付けると、プリンタは自動的にプリント カートリッジの位置を調整します。プリントカートリッジの位置調整は、最 適な印刷品質を得るためにいつでも行うことができます。

プリントカートリッジの位置を調整するには、以下の手順に従います。

- 1 給紙トレイにレターまたは A4 サイズの白の普通紙をセットします。
- 2 [HP Inkjet Toolbox](#page-64-0) を開きます。
- 3 「位置調整」 パネルを選択します。
- 4 「位置調整」 ボタンをクリックし、画面の指示に従います。

### カラー調整

カラー調整は、フォトプリントカートリッジで印刷した写真の色が一様に薄 い場合にのみ行ってください。

カラー調整を行う前に、プリントカートリッジの位置を調整して、写真をも う一度印刷してみてください。それでも色が薄い場合は、カラー調整を行っ てください。

カラー調整を行うには、以下の手順に従います。

- 1 給紙トレイにレターまたは A4 サイズの白の普通紙をセットします。
- 2 プリンタにフォトプリントカートリッジが取り付けられていることを確 認します。
- 3 [HP Inkjet Toolbox](#page-64-0) を開きます。
- 4 「カラー調整」 パネルを選択します。
- 5 画面の指示に従います。

### 印刷品質の調整

印刷品質の調整は、カラープリントカートリッジと黒プリントカートリッジ を使って印刷した写真に、薄い横線や濃い横線が入る場合に行ってくださ い。

カラー調整を行う前に[、プリントカートリッジをクリーニング](#page-60-0)して、写真を もう一度印刷してみてください。それでも横線が入る場合は、印刷品質の調 整を行ってください。

印刷品質を調整するには、以下の手順に従います。

- 1 給紙トレイにレターまたは A4 サイズの白の普通紙をセットします。
- 2 プリンタに黒とカラーの両方[のプリントカートリッジ](#page-14-0)が取り付けられて いることを確認してください。
- 3 [HP Inkjet Toolbox](#page-64-0) を開きます。
- 4 「印刷品質の調整」 パネルを選択します。
- 5 「位置調整」 をクリックし、画面上の指示に従います。

### <span id="page-60-0"></span>プリントカートリッジの自動クリーニング

印刷されたページの線や点が欠落したり、インクの筋が入る場合は、インク 不足か、プリントカートリッジのクリーニングが必要な可能性があります。 プリントカートリッジがインク不足ではない場合は、以下の手順に従って、 プリントカートリッジを自動的にクリーニングします。

- 1 [HP Inkjet Toolbox](#page-64-0) を開きます。
- 2 「クリーニング」 パネルを選択します。
- 3 「クリーニング」 ボタンをクリックし、画面の指示に従います。

クリーニング後も印刷されない点や線がある場合は[、プリントカートリッジ](#page-55-0) [を交換](#page-55-0)してください。

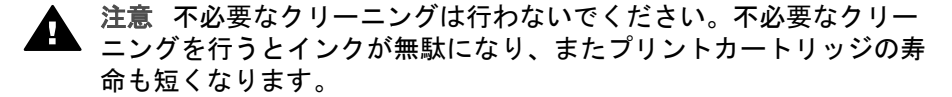

### 推定インク残量の表示

プリンタに取り付けられているプリントカートリッジの推定インク残量を表 示するには、以下の手順に従います。

- 1 [HP Inkjet Toolbox](#page-64-0) を開きます。
- 2 「インク残量」 パネルを選択します。

プリントカートリッジの交換が必要な場合は、HP Inkjet Toolbox の 「サプラ イ品」 パネルを選択します。このパネルには、お使いのプリンタで使用でき るプリントカートリッジについての情報があります。

### プリンタ本体のメンテナンス

インクは細かい霧の状態で用紙に吹き付けられるので、プリンタ本体や周辺 機器の表面にインクの汚れが付着することがあります。プリンタの外側に付 いた汚れやしみ、乾いたインクなどを拭き取るには、水で湿らせた柔らかい 布を使用してください。

プリンタをクリーニングする際は、以下のヒントを考慮してください。

- プリンタの内部は「クリーニングしないでください」。プリンタ内部を 濡らさないようにしてください。
- 家庭用洗剤や中性洗剤は「使用しないでください」。家庭用洗剤や中性 洗剤をプリンタに使用した場合は、水で湿らせた柔らかい布でプリンタ の外側を拭いてください。
- プリントカートリッジホルダが往復移動するレールに「注油しないでく ださい」。ホルダが往復移動するときに音が出るのは通常の状態です。

### 皮膚や洋服についたインクの除去

皮膚や洋服についたインクを取り除くには、以下の手順に従います。

<span id="page-61-0"></span>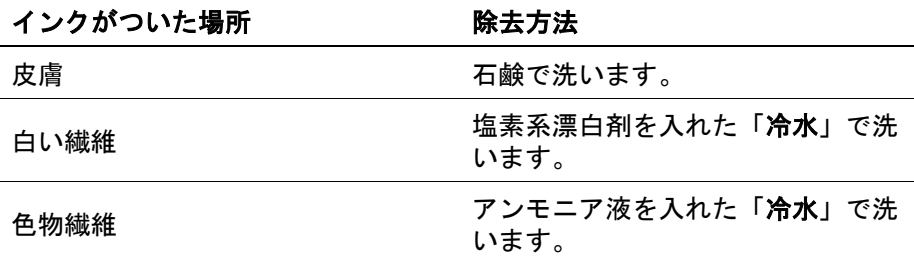

注意 インクを繊維から取り除く際は、常に冷水を使用してくださ A い。温湯や熱湯で洗うと、繊維にインクが染み込んでしまうことがあ ります。

### プリントカートリッジの手動クリーニング

プリンタをほこりの多い環境で使用すると、プリントカートリッジの電極部 分に細かいほこりがたまることがあります。

プリントカートリッジの手動クリーニングについては、以下のトピックを参 照してください。

- クリーニングに必要なもの
- クリーニングの準備
- クリーニング手順

### クリーニングに必要なもの

プリントカートリッジのクリーニングには以下のものが必要です。

- |蒸留水 (水道水にはブリントカートリッジを傷付ける不純物が含まれてい る場合があります)
- 綿棒、またはプリントカートリッジにくっつかず、糸くずのない柔らか い布

クリーニングの際[はインクが手や洋服につかないように](#page-60-0)注意してください。

#### クリーニングの準備

- 1 プリンタのカバーを開けます。
- 2 プリントカートリッジホルダがプリンタの右側へ移動するので、停止し て音が止むまで待ちます。
- 3 プリントカートリッジを取り外し、銅版部分を上向きにして紙の上に置 きます。

注意 プリントカートリッジを 30 分以上プリンタの外に放置しな いでください。

#### クリーニング手順

1 綿棒を蒸留水で少し湿らせ、余分な水分を切ります。

<span id="page-62-0"></span>2 綿棒でプリントカートリッジの銅製の電極部分を拭きます。

注意 プリントカートリッジのインクノズルには触れないでくださ い。インクノズルに触れると、インク詰まり、損傷、電気接触不 良の原因となります。

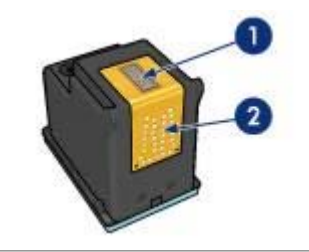

- 1 インクノズル (触れないでください)
- 2 | 銅製の電極部分
- 3 綿棒にインクのカスやほこりが付かなくなるまで繰り返します。 4 [プリントカートリッジを取り付け](#page-55-0)、プリンタのカバーを閉じます。

### プリントカートリッジのメンテナンス

プリントカートリッジの性能を維持し、一貫した印刷品質を保つために、以 下の点に留意してください。

- すべてのプリントカートリッジは使用するまで、購入したままの密封パ ッケージで保管してください。室温 15~35℃ (59~95°F) で保管してく ださい。
- インクノズルを保護しているビニールテープは、プリントカートリッジ の取り付け準備が整うまではがさないでください。プリントカートリッ ジからはがしたテープを再度カートリッジに貼り付けないでください。 テープを再び貼り付けるとカートリッジを損傷する原因となります。

プリンタから取り外したプリントカートリッジの保管方法については、「プ リントカートリッジの保管」を参照してください。

### プリントカートリッジの保管

プリントカートリッジをプリンタから取り外したら、プラスチックの密封容 器、またはフォトプリントカートリッジに付属のプリントカートリッジケー スに保管してください。

プリントカートリッジをプラスチックの密閉容器に保管する場合は、インク ノズル面を下にします。ただし、容器に触れないようにしてください。

### プリントカートリッジをカートリッジケースに差し込む

プリントカートリッジをカートリッジケースに向かってわずかに斜め上にス ライドさせ、所定の位置にぴったりとはめ込みます。

<span id="page-63-0"></span>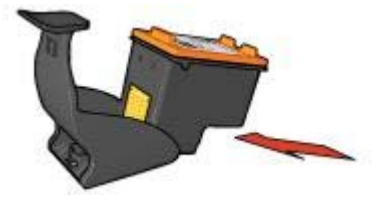

### プリントカートリッジをカートリッジケースから取り外す

カートリッジケース上部を上から押し、後ろに引いて、プリントカートリッ ジのロックを外し、プリントカートリッジをカートリッジケースから取り外 します。

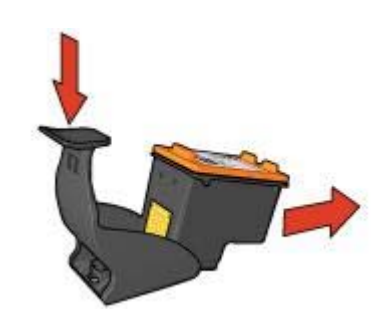

注意 プリントカートリッジを落とさないでください。落とすとプリ ▲ 注心 マッシェル コーンシェ ニューコ<br>▲ シトカートリッジが損傷する場合があります。

### **HP Inkjet Toolbox** の使用

HP Inkjet Toolbox には、以下のタスクを実行するツールが用意されていま す。

- テスト印刷
- プリントカートリッジのクリーニング
- プリントカートリッジの推定インク残量の表示
- プリントカートリッジの位置調整
- カラー調整
- 印刷品質の調整
- 自動オン機能と自動オフ機能の設定
- HP の Web サイトに製品サポートを表示する
- プリンタで使用できるプリントカートリッジの情報を表示する
- HP の Web サイトにアクセスしてプリンタを登録する

HP Inkjet Toolbox の詳細については、以下のトピックを参照してください。

- [HP Inkjet Toolbox](#page-64-0) を開く
- [HP Inkjet Toolbox](#page-64-0) パネル

<span id="page-64-0"></span>**HP Inkjet Toolbox** を開く

1 デスクトップの 「**Macintosh HD**」 アイコンをダブルクリックします。

- 2 「アプリケーション」 をダブルクリックし、「ユーティリティ」 をダブ ルクリックして、「**HP Inkjet** セレクタ」 をダブルクリックします。 [HP プリンタセレクタ] が表示されます。
- 3 プリンタをコンピュータに接続している方法に合わせて、「ローカル」 または 「ネットワーク」 をクリックします。

注記 プリンタを USB ケーブルを使ってコンピュータに接続している場 合は、「ローカル」 をクリックします。

4 プリンタを選択し、「ユーティリティ」 ボタンをクリックします。

**HP Inkjet Toolbox** パネル

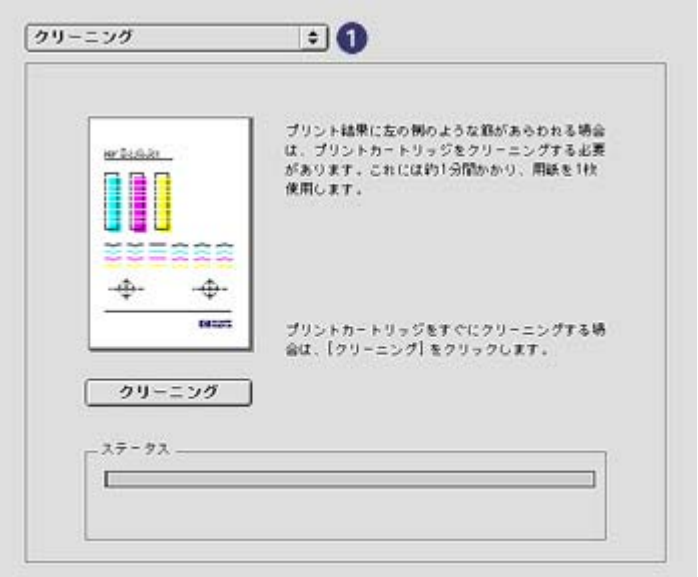

「**Inkjet Toolbox** パネルメニュー」:以下の HP Inkjet Toolbox のオプション を表示する適切なパネルを選択します。

- 「**WOW!**」:サンプルページを印刷してプリンタの出力品質を確認でき ます。
- 「テスト」:テストページまたは診断ページを印刷します。
- 「クリーニング」: プリントカートリッジをクリーニングします。
- 「インク残量」[:推定インク残量](#page-60-0)を表示します。
- 「位置調整」[:プリントカートリッジの位置を調整](#page-59-0)します。
- 「カラー調整」[:カラーを調整](#page-59-0)して、色が薄いといった問題を修正しま す。
- 「印刷品質の調整」:文書[に薄い横線や濃い横線](#page-59-0)が入るといった問題を 解消します。
- 「設定」:プリンタ[の自動オン機能と自動オフ機能](#page-58-0)を設定します。
- 「サポート」:プリントのサポート情報を表示する HP の Web サイトを 開きます。
- 「サプライ品」:お使いのプリンタで使用できるプリントカートリッジ の情報を表示します。
- 「登録」:HP の Web サイトを開いてプリンタを登録します。

# **10** トラブルシューティング

- 印刷できない
- [紙詰まりやその他の用紙の問題](#page-67-0)
- [写真が正しく印刷されない](#page-69-0)
- [印刷品質がよくない](#page-72-0)
- [文書が正しく印刷されない](#page-74-0)
- [フチ無し文書での問題](#page-75-0)
- [エラーメッセージ](#page-80-0)
- [プリンタのランプが点灯または点滅している](#page-80-0)
- [文書の印刷が遅い](#page-83-0)
- [問題が解決しない場合](#page-84-0)

### 印刷できない

- 確認する項目
- プリンタランプの確認
- [プリンタケーブルの接続の確認](#page-67-0)
- [それでも印刷できない場合](#page-67-0)

### 確認する項目

印刷できない場合は、以下の状態を確認します。

- プリンタの電源コードがコンセントに差し込まれている
- ケーブルが確実に接続されている
- プリンタの電源がオンになっている
- プリントカートリッジ[が正しく取り付け](#page-55-0)られている
- 給紙トレイに用紙または他のメディアが正しくセットされている
- プリンタのカバーが閉じている
- 後部アクセスドアが取り付けられている

### プリンタランプの確認

プリンタのランプはプリンタの状態を示し、問題があればそれを警告しま す。

詳細については、[「プリンタのランプが点灯または点滅している](#page-80-0)」を参照し てください。

### <span id="page-67-0"></span>プリンタケーブルの接続の確認

プリンタケーブルを USB ハブに接続している場合、印刷の競合が発生する ことがあります。競合を解消するには、以下の 2 つの方法があります。

- プリンタの USB ケーブルを直接コンピュータに接続します。
- 印刷中は、ハブに接続されている他の USB デバイスを使用しないように します。

### それでも印刷できない場合

- 1 現在発生している問題に該当するトピックを以下から選択してくださ い。
	- 紙詰まり
	- [用紙切れメッセージ](#page-80-0)
	- [プリンタから用紙が排出される](#page-69-0)
- 2 それでも印刷できない場合は、コンピュータをシャットダウンして再起 動してください。

### 紙詰まりやその他の用紙の問題

- 紙詰まり
- [一度に複数の用紙に印刷される](#page-68-0)
- [給紙されない](#page-69-0)
- [プリンタから用紙が排出される](#page-69-0)
- [用紙切れメッセージ](#page-69-0)

### 紙詰まり

### 注意 紙詰まりを取り除くときは、プリンタの正面から「行わないで ください」。

紙詰まりを取り除くには、以下の手順に従います。

- 1 [リジューム](#page-9-0)ボタンを押します。 それでも紙詰まりが解消されない場合は、次の手順に進みます。
- 2 給紙トレイから用紙をすべて取り出します。
- 3 後部アクセスドアを取り外します。ハンドルを右方向に押して、ドアを 引き出します。

<span id="page-68-0"></span>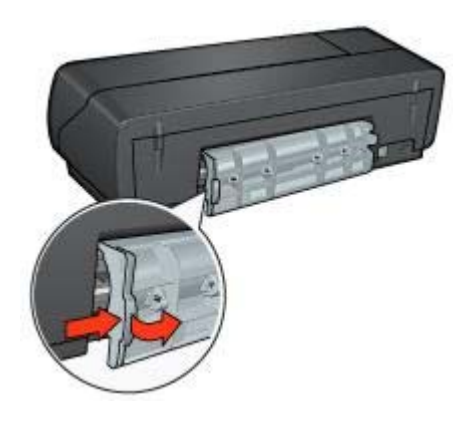

- 4 プリンタ内部にある用紙をすべて取り除きます。 ラベル紙を印刷しているときは、プリンタに送り込まれたラベルシート がはがれていないかを確認します。
- 5 後部アクセスドアを元の位置に戻します。

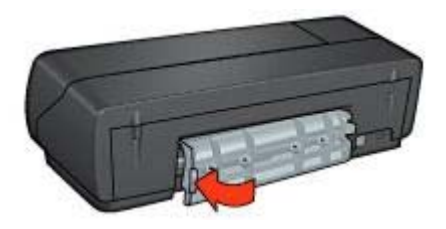

6 給紙トレイに用紙をセットし直し、文書をもう一度印刷します。

注記 紙詰まりが頻繁に発生する場合は、厚めの用紙を使ってみてくださ い。用紙の重量の仕様については、『リファレンスガイド』を参照してくだ さい。

### 一度に複数の用紙に印刷される

一度に複数の用紙に印刷される場合は、以下の項目を確認します。

#### 用紙の重量

用紙の重量が推奨重量に満たないと、一度に複数の用紙に印刷される場合が あります。推奨される重量の用紙を使用してください。用紙の重量の仕様に ついては、プリンタに付属の『リファレンスガイド』を参照してください。

### <span id="page-69-0"></span>用紙が正しくセットされていない

用紙がプリンタの奥までしっかりセットされていないと、一度に複数の用紙 に印刷される場合があります。用紙トレイに用紙をセットし直し、用紙がそ れ以上奥にいかなくなるまで押し込んでください。

それ以外に、給紙トレイに異なる種類の用紙がセットされている場合も、一 度に複数の用紙に印刷される原因になることがあります。たとえば、普通紙 の上にフォト用紙が置かれている場合などです。給紙トレイから用紙をすべ て取り出し、印刷する文書に適した用紙の種類のみをセットしてください。

### 給紙されない

以下のいずれかの方法で問題を解決します。

- 用紙トレイにセットする用紙の枚数を減らします。
- トレイから用紙を取り除き、セットし直します。
- 別の種類の用紙を使用します。

### プリンタから用紙が排出される

プリンタから用紙が排出される場合は、以下のいずれかを行います。

- プリンタを直射日光の当たらない場所に移します。プリンタに直射日光 が当たると[、自動用紙認識機能](#page-17-0)が正常に機能しない場合があります。
- [自動] 以外の[用紙の種類を](#page-32-0)選択します。
- [カラー調整](#page-59-0)を行う場合は、カラープリントカートリッジとフォトプリン トカートリッジの両方を取り付けます。
- プリントカートリッジから保護用のビニールテープがはがされているこ とを確認します。
- フチ無し文書を印刷するときにリジュームランプとプリントカートリッ ジステータスランプが点滅した場合は、カラープリントカートリッジ 「と共に」黒プリントカートリッジまたはフォトプリントカートリッジ が取り付けられていることを確認してください。

#### 用紙切れメッセージ

用紙切れメッセージが表示される場合は、[「注意事項](#page-80-0)」を参照してくださ い。

### 写真が正しく印刷されない

- [用紙トレイをセットし直す](#page-70-0)
- [プリンタ設定の確認](#page-70-0)
- [色が薄い、または正しい色が出ない](#page-70-0)
- [写真に横線が入る](#page-71-0)
- [写真の一部がかすれる](#page-71-0)

### <span id="page-70-0"></span>用紙トレイをセットし直す

- 1 フォト用紙を、印刷面を下にして給紙トレイにセットします。 フォト用紙が平らであることを確認してください。
- 2 用紙を奥までしっかりと押し入れます。
- 3 用紙ガイドを移動して、用紙の端にぴったりとそろえます。 用紙が曲がったり丸まったりするほどガイドを用紙に押しつけないでく ださい。

### プリンタ設定の確認

- 1 [[用紙設定](#page-50-0)] ダイアログボックスを開きます。
- 2 「ページの属性」 パネルで以下の設定を確認します。
	- 「用紙サイズ」: 適切な用紙サイズ
	- 「印刷の向き」:適切な向き
- 3 [[プリント](#page-51-0)] ダイアログボックスを開きます。
- 4 「用紙の種類**/**品質」 パネルで以下の設定を確認します。
	- 「用紙の種類」:適切なフォト用紙の種類
	- 「品質」:「高画質」 または 「最大 **dpi**」
- 5 [\[HP Digital Photography](#page-22-0) オプション] を使用して、写真の印刷品質を向上 させます。

#### 色が薄い、または正しい色が出ない

写真の色が薄い場合や正しい色が出ない場合は、以下の手順に従います。

- 1 プリントカートリッジ[の位置を調整](#page-59-0)します。
- 2 写真をもう一度印刷します。
- 3 それでも色がまだ薄い場合や正しい色が出ない場合は[、カラー調整](#page-59-0)を実 行してください。 カラー調整を行うには、フォトプリントカートリッジとカラープリント カートリッジの両方を取り付けておく必要があります。
- 4 写真をもう一度印刷します。
- 5 色が薄い場合や正しい色が出ない場合は、[[プリント](#page-51-0)] ダイアログボック スを開き、「カラー」 パネルを選択します。
- 6 カラーを調整します。 以下を参考にして、調整してください。
	- 黄色が強い場合は、「色調」 のスライダを 「寒色」 のほうに動かし ます。
	- 青色が強い場合は、「色調」 のスライダを 「暖色」 のほうに動かし ます。
- 7 写真をもう一度印刷します。

### <span id="page-71-0"></span>写真に横線が入る

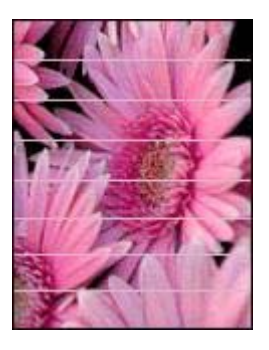

写真に薄い横線や濃い横線が入る場合は、以下の手順に従います。

- 1 プリントカートリッジ[をクリーニング](#page-60-0)します。
- 2 写真をもう一度印刷します。
- 3 それでも横線が入る場合は[、印刷品質の調整](#page-59-0)を行ってください。 印刷品質の調整を行うには、黒プリントカートリッジとカラープリント カートリッジの両方を取り付けておく必要があります。
- 4 写真をもう一度印刷します。

### 写真の一部がかすれる

- 写真の端がかすれる
- [写真の端近くがかすれる](#page-72-0)

写真の端がかすれる

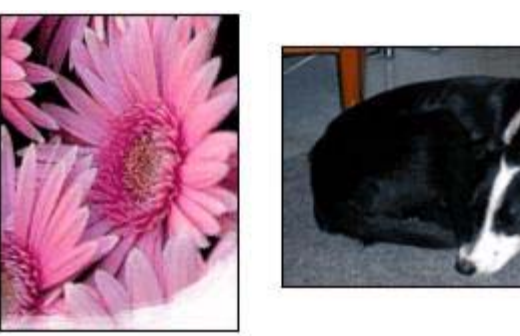

フォト用紙が反り返っていないことを確認します。フォト用紙が反り返って いる場合は、用紙をビニール袋に入れて反り返っている部分と反対の方向に ゆっくり曲げ、用紙を平らにします。問題が解決しない場合は、反り返って いないフォト用紙を使用してください。
<span id="page-72-0"></span>フォト用紙が反り返るのを防ぐ方法については、[「フォト用紙の保管と取り](#page-26-0) [扱い](#page-26-0)」を参照してください。

### 写真の端近くがかすれる

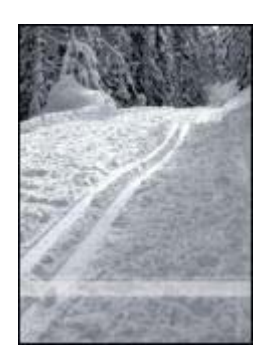

写真の端から 25~63mm (1.0~2.5 インチ) あたりの部分にかすれがある場合 は、以下の解決方法を試してください。

- [フォトプリントカートリッジ](#page-23-0)とカラープリントカートリッジをプリンタ に取り付けます。
- イメージを 180°回転させます。

# 印刷品質がよくない

- かすれる、線が印刷されない
- 印刷がかすれる
- [白紙が排出される](#page-73-0)
- [ページに印刷されるインクの量が多すぎる、または少なすぎる](#page-74-0)

注記 写真の印刷品質の問題については、[「写真が正しく印刷されない](#page-69-0)」を 参照してください。

#### かすれる、線が印刷されない

印刷されたページの線や点が欠落したり、インクがかすれる場合は[、インク](#page-60-0) [不足](#page-60-0)か、プリントカートリッジ[のクリーニング](#page-60-0)が必要な可能性があります。

#### 印刷がかすれる

● 2つのプリントカートリッジが[インク不足に](#page-60-0)なっていないかを確認して ください。

<span id="page-73-0"></span>プリントカートリッジのインクが少なくなっていたら、プリントカート リッジの交換を検討してください。正しい製品番号については、プリン タに付属の『リファレンスガイド』を参照してください。

● 黒プリントカートリッジが取り付けられていることを確認してくださ い。

印刷結果で黒いテキストとイメージがかすれている場合は、カラープリ ントカートリッジのみを使用している可能性があります。カラープリン トカートリッジと共に黒プリントカートリッジも取り付けて、黒インク の印刷品質を最高にしてください。

● プリントカートリッジから保護用のビニールテープがはがされているこ とを確認します。

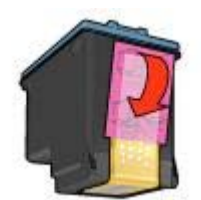

● より高[い印刷品質](#page-31-0)を選択します。

## 白紙が排出される

● 保護用のビニールテープがまだプリントカートリッジに付いている可能 性があります。プリントカートリッジのビニールテープがはがされてい ることを確認してください。

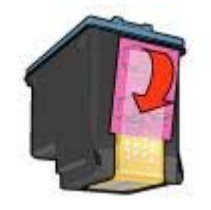

- プリントカートリッジ[のインクが切れている](#page-60-0)可能性があります。空にな ったプリントカートリッジを交換してください (両方とも空になっている 場合は両方とも交換します)。
- プリンタが直射日光のあたる場所に設置されている可能性があります。 直射日光[は自動用紙認識機能](#page-17-0)の障害となる場合があります。プリンタを 直射日光のあたらない場所に設置してください。
- 黒プリントカートリッジのみを取り付けた状態でフチ無し文書を印刷し ようとしている可能性があります。フチ無し文書を印刷するときは、常 にカラープリントカートリッジ「と共に」、黒またはフォトプリントカ ートリッジを取り付けておく必要があります。

# <span id="page-74-0"></span>ページに印刷されるインクの量が多すぎる、または少なすぎる

インクの濃さを調整するには、以下の手順に従います。

- 1 色が薄い場合や正しい色が出ない場合は、[[プリント](#page-51-0)] ダイアログボック スを開き、「カラー」 パネルを選択します。
- 2 「インク」 パネルを選択します。
- 3 「インク濃度」 のスライダを 「薄い」 または 「濃い」 のほうに動かし ます。
- 4 「プリント」 をクリックします。

# 文書が正しく印刷されない

- テキストとイメージの印刷軸がずれる
- 文書が中央からずれる、または斜めに印刷される
- 文書の一部が印刷されない、または正しい位置に印刷されない
- 封筒が斜めに印刷される
- [文書に新しい印刷設定が反映されない](#page-75-0)

#### テキストとイメージの印刷軸がずれる

印刷結果でテキストとイメージの印刷軸がずれている場合は、プリントカー トリッジの[位置を調整](#page-59-0)します。

# 文書が中央からずれる、または斜めに印刷される

- 1 給紙トレイに用紙が正しくセットされていることを確認します。
- 2 用紙ガイドを移動して、用紙の端にぴったりとそろえます。
- 3 文書をもう一度印刷します。

#### 文書の一部が印刷されない、または正しい位置に印刷されない

- 1 [[用紙設定](#page-50-0)] ダイアログボックスを開き、以下の設定を確認します。
	- 「**用紙サイズ**」:適切な用紙サイズを選択します。
	- 「拡大縮小」:テキストとグラフィックのサイズを用紙に合わせて 調節する場合に選択します。
	- 「印刷の向き」:適切な印刷の向きを確認します。
- 2 [[プリント](#page-51-0)] ダイアログボックスを開きます。
- 3 「レイアウト」 パネルを選択します。
- ポスター以外の印刷で 「タイル印刷」 を選択している場合は、「複数の ページの割り付け」 をクリックし、「ページ割り付け」 ボックスで 「**1 (**標準**)**」 をクリックします。

#### 封筒が斜めに印刷される

- 1 プリンタに封筒をセットする前に、ふたを封筒の中に入れておきます。
- 2 用紙ガイドが封筒の端にぴったりとそろっていることを確認します。
- 3 封筒をもう一度印刷します。

<span id="page-75-0"></span>第 10 章

# 文書に新しい印刷設定が反映されない

プリンタの設定がお使いのアプリケーションの印刷設定と異なっている可能 性があります。アプリケーションで適切な印刷設定を選択してください。

# フチ無し文書での問題

- フチ無し印刷の注意事項
- 写真の明るい部分に筋が入る
- [写真に横線が入る](#page-76-0)
- [イメージが斜めに印刷される](#page-76-0)
- [インクのにじみ](#page-77-0)
- [写真の一部がかすれる](#page-77-0)
- [写真に不要な境界線が印刷される](#page-78-0)

## フチ無し印刷の注意事項

フチ無しの写真やブローシャを印刷する場合は、以下の注意事項を確認しま す。

- [[用紙設定](#page-50-0)] ダイアログボックスで指定した用紙サイズが、給紙トレイに セットされている用紙のサイズと同じであることを確認します。
- [用紙の種類/品質] パネルで、適切な[用紙の種類を](#page-32-0)選択します。
- フチ無し文書[をインクバックアップモード](#page-16-0)で印刷しないでください。ま た、プリンタには必ずプリントカートリッジを 2 つ取り付けてくださ い。

# 写真の明るい部分に筋が入る

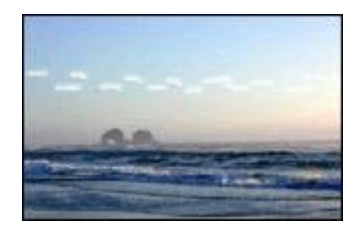

写真の長辺の端から 63mm (2.5 インチ) あたりの明るい部分に筋が入る場合 は、以下の解決方法を試してください。

- プリンタ[にフォトプリントカートリッジ](#page-23-0)を取り付けます。
- イメージを 180°回転させます。

<span id="page-76-0"></span>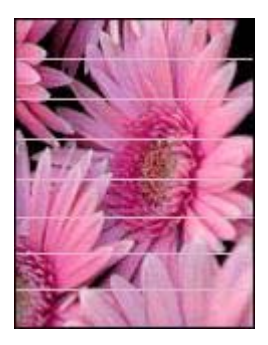

写真に薄い横線や濃い横線が入る場合は、以下の手順に従います。

- 1 プリントカートリッジ[をクリーニング](#page-60-0)します。
- 2 写真をもう一度印刷します。
- 3 それでも横線が入る場合は[、印刷品質の調整](#page-59-0)を行ってください。 印刷品質の調整を行うには、黒プリントカートリッジとカラープリント カートリッジの両方を取り付けておく必要があります。
- 4 写真をもう一度印刷します。

# イメージが斜めに印刷される

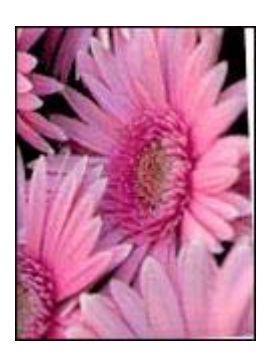

元のイメージに問題がないことを確認します。たとえば、スキャンしたイメ ージを印刷する場合、スキャンしたときにイメージが斜めになっていなかっ たことを確認します。

元のイメージに問題がない場合は、次の手順に従います。

- 1 給紙トレイから用紙をすべて取り出します。
- 2 用紙を給紙トレイに正しくセットします。
- 3 用紙ガイドを移動して、用紙の端にぴったりとそろえます。
- 4 それぞれの用紙の種類に対応した手順に従って、用紙をセットします。

<span id="page-77-0"></span>第 10 章

# インクのにじみ

写真の裏面にインクがにじんだり、用紙と用紙がくっつく場合は、以下の注 意事項を確認します。

- HP 純正フォト用紙を使用してください。
- フォト用紙が反り返っていないことを確認します。フォト用紙が反り返 っている場合は、用紙をビニール袋に入れて反り返っている部分と反対 の方向にゆっくり曲げ、用紙を平らにします。

用紙が反り返っていない場合は、次の手順に従います。

- 1 [[プリント](#page-51-0)] ダイアログボックスを開きます。
- 2 「インク」 パネルを選択します。
- 3 「インク濃度」 のスライダを 「薄い」 のほうに動かします。

注記 イメージの色は薄くなります。

4 「プリント」 をクリックします。

それでも問題が解決しない場合は、以下の手順に従います。

- 1 給紙トレイからフォト用紙を取り出し、普通紙をセットします。
- 2 「印刷キャンセル」ボタンを押したままにし、自己テストページの印刷 が開始されたらボタンを放します。
- 3 自己テストページでインクのにじみが出なくなるまで、手順 2 を繰り返 します。

#### 写真の一部がかすれる

- 印刷物の端がかすれる
- 写直の端近くがかすれる

#### 印刷物の端がかすれる

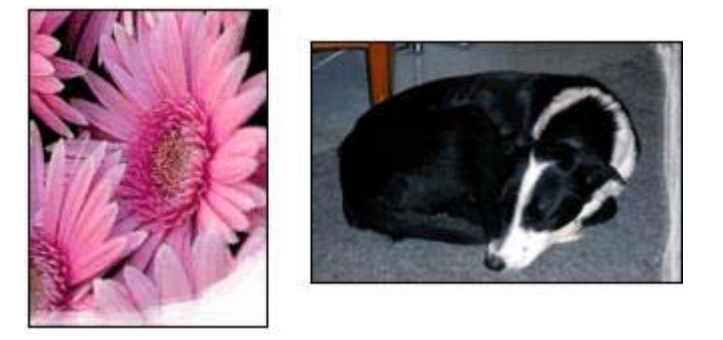

フォト用紙が反り返っていないことを確認します。フォト用紙が反り返って いる場合は、用紙をビニール袋に入れて反り返っている部分と反対の方向に <span id="page-78-0"></span>ゆっくり曲げ、用紙を平らにします。問題が解決しない場合は、反り返って いないフォト用紙を使用してください。

フォト用紙が反り返るのを防ぐ方法については、[「フォト用紙の保管と取り](#page-26-0) [扱い](#page-26-0)」を参照してください。

# 写真の端近くがかすれる

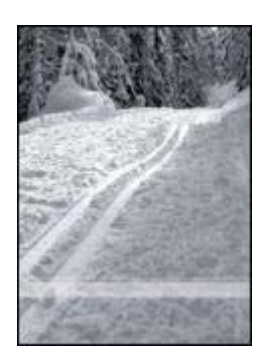

写真の端から 25~63mm (1.0~2.5 インチ) あたりの部分にかすれがある場合 は、以下の解決方法を試してください。

- プリンタに[フォトプリントカートリッジ](#page-23-0)を取り付けます。
- イメージを 180°回転させます。

# 写真に不要な境界線が印刷される

- ほとんどの用紙の種類の場合
- [切り取りラベル付きのフォト用紙の場合](#page-79-0)

## ほとんどの用紙の種類の場合

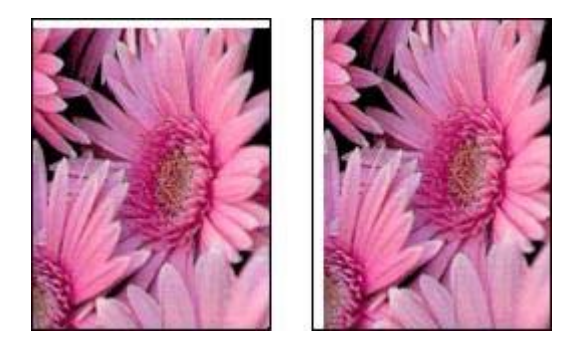

<span id="page-79-0"></span>写真に不要な境界線が印刷される場合は、以下の解決方法を試してくださ い。

- [プリントカートリッジの位置を調整](#page-59-0)します。
- 元のイメージに問題がないことを確認します。たとえば、スキャンした イメージを印刷する場合、スキャンしたときにイメージが斜めになって いなかったことを確認します。

#### 切り取りラベル付きのフォト用紙の場合

境界線が切り取りラベルの下に印刷された場合は、ラベルを切り取ってくだ さい。

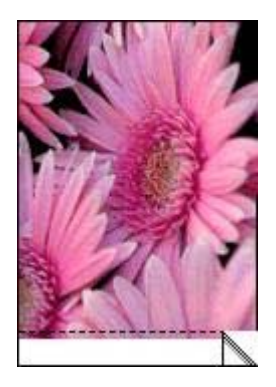

境界線が切り取りラベルの上に印刷される場合は、以下の解決方法を試して ください。

- [プリントカートリッジの位置を調整](#page-59-0)します。
- 元のイメージに問題がないことを確認します。たとえば、スキャンした イメージを印刷する場合、スキャンしたときにイメージが斜めになって いなかったことを確認します。

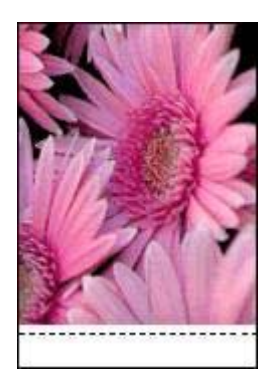

# <span id="page-80-0"></span>エラーメッセージ

- 用紙切れメッセージ
- プリントカートリッジからの警告に関する問題

#### 用紙切れメッセージ

- 給紙トレイに用紙がセットされている場合
- 給紙トレイに用紙がセットされていない場合

### 給紙トレイに用紙がセットされている場合

- 1 以下の項目を確認します。
	- 給紙トレイに十分な用紙がセットされている (最低 10 枚)
	- 給紙トレイの用紙が多すぎない
	- 用紙の束が給紙トレイの背面に触れている
- 2 用紙ガイドを移動して、用紙の端にぴったりとそろえます。
- 3 リジュームボタンを押して印刷を続けます。

#### 給紙トレイに用紙がセットされていない場合

- 1 トレイに用紙をセットします。
- 2 リジュームボタンを押して印刷を続けます。

#### プリントカートリッジからの警告に関する問題

プリントカートリッジのインクが少なくなると、プリントカートリッジステ ータスランプが点灯します。

プリントカートリッジが正しく取り付けられていない場合や故障している場 合は、ランプが点滅します。

問題を解決する手順については、[「プリントカートリッジステータスランプ](#page-82-0) [が点灯または点滅している](#page-82-0)」を参照してください。

# プリンタのランプが点灯または点滅している

- ランプの意味
- [電源ランプが点滅している](#page-81-0)
- [リジュームランプが点滅している](#page-81-0)
- [プリントカートリッジステータスランプが点灯または点滅している](#page-82-0)
- [すべてのランプが点滅している](#page-83-0)

### ランプの意味

プリンタのランプはプリンタの状態を示します。

<span id="page-81-0"></span>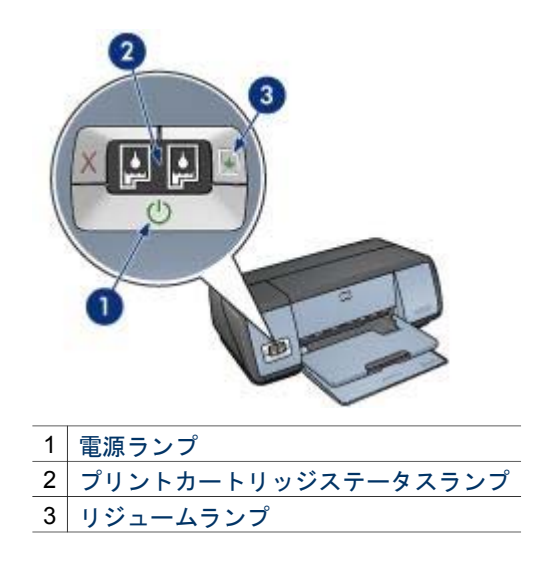

# 電源ランプが点滅している

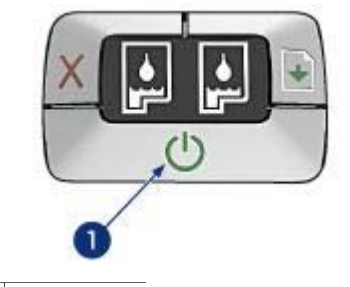

1 電源ランプ

電源ランプが点滅している場合、プリンタは印刷を準備中です。プリンタが すべてのデータを受信すると、ランプの点滅が止まります。

# リジュームランプが点滅している

リジュームランプが点滅している場合は、以下の状態を確認します。

<span id="page-82-0"></span>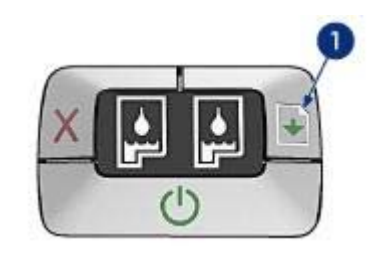

1 リジュームランプ

## 用紙切れの可能性

- 1 用紙トレイに用紙をセットします。
- 2 リジュームボタンを押します。

### 紙詰まりの可能性

[紙詰まりの除去](#page-67-0)の手順に従います。

# プリントカートリッジステータスランプが点灯または点滅している

プリンタには、プリントカートリッジステータスランプが 2 つあります。

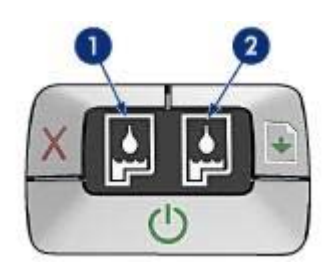

- 1 左側のステータスランプは、プリントカートリッジホルダの左側に取り 付けられているカラープリントカートリッジを表します。
- 2 右側のステータスランプは、黒プリントカートリッジまた[はフォトプリ](#page-23-0) [ントカートリッジ](#page-23-0)を表します。黒またはフォトプリントカートリッジの いずれかが、プリントカートリッジホルダの右側に取り付けられていま す。

#### ランプが点灯しているが点滅していない場合

- プリントカートリッジ[がインク不足](#page-60-0)になっているかどうかを確認しま す。 プリントカートリッジのインクが少なくなっていたら、プリントカート リッジの交換を検討してください。
- どのプリントカートリッジもインク不足になっていない場合は、リジュ ームボタンを押します。プリントカートリッジステータスランプが点灯

<span id="page-83-0"></span>したまま変わらなければ、プリンタの電源をオフにして再びオンにしま す。

#### ランプが点灯していて点滅している場合

正し[いプリントカートリッジ](#page-14-0)が取り付けられていることを確認してくださ い。

フチ無し文書を印刷しているときにランプが点滅し始めた場合は[、フチ無し](#page-75-0) [印刷の注意事項](#page-75-0)に従います。

それ以外の場合は、以下の手順に従います。

- 1 プリンタのカバーを開き、右側のプリントカートリッジを取り外して、 カバーを閉じます。
- 2 以下のいずれかの手順に従います。
	- ランプが点滅している場合:プリンタのカバーを開き、取り外した プリントカートリッジを取り付けて、もう一方のプリントカートリ ッジを取り外します。手順 3 に進みます。
	- ランプが点灯していない場合:取り外したプリントカートリッジに 問題があります。手順 3 に進みます。
- 3 プリントカートリッジ[を手動でクリーニング](#page-61-0)します。
- 4 プリントカートリッジをクリーニングしたら、プリンタに取り付けま す。

ランプが点滅し続ける場合は[、プリントカートリッジを交換](#page-55-0)してくださ い。

#### すべてのランプが点滅している

場合によっては、プリンタを再起動する必要があります。

1 電源ボタンを押してプリンタの電源を切り、再び電源ボタンを押してプ リンタを再起動します。

ランプが点滅し続ける場合は、手順 2 に進みます。

- 2 電源ボタンを押して、プリンタの電源をオフにします。
- 3 電源コンセントからプリンタの電源ケーブルを抜きます。
- 4 プリンタの電源ケーブルをコンセントに再び差し込みます。
- 5 電源ボタンを押して、プリンタの電源をオンにします。

# 文書の印刷が遅い

- [複数のアプリケーションが実行されている](#page-84-0)
- [複雑な文書、グラフィックス、または写真を印刷している](#page-84-0)
- [高画質] または [最大 dpi] [の印刷モードが選択されている](#page-84-0)
- [プリンタがインクバックアップモードになっている](#page-84-0)
- [古いバージョンのプリンタソフトウェアを使用している](#page-84-0)
- [コンピュータがシステム要件を満たしていない](#page-84-0)

#### <span id="page-84-0"></span>複数のアプリケーションが実行されている

プリンタが最高速度で印刷するための十分なリソースがコンピュータにあり ません。

プリンタの速度を上げるには、印刷時に不要なアプリケーションをすべて終 了します。

### 複雑な文書、グラフィックス、または写真を印刷している

グラフィックスや写真を含むサイズの大きな文書は、テキストだけの文書よ りも印刷に時間がかかります。

#### **[**高画質**]** または **[**最大 **dpi]** の印刷モードが選択されている

印刷品質に [高画質] または [最大 dpi] を選択した場合、プリンタの印刷は遅 くなります。プリンタの印刷を速くするには、別の印刷品質モードを選択し てください。

#### プリンタがインクバックアップモードになっている

プリンタが[インクバックアップモード](#page-16-0)の場合、印刷時間が長くなる可能性が あります。

印刷速度を上げるには、プリンタにプリントカートリッジを 2 つ取り付けて ください。

#### 古いバージョンのプリンタソフトウェアを使用している

古いバージョンのプリンタソフトウェアがインストールされている可能性が あります。

プリンタソフトウェアのアップデートについては、HP のホームページ ([www.hp.com/go/mac-connect\)](http://www.hp.com/go/mac-connect) をご覧ください。

#### コンピュータがシステム要件を満たしていない

コンピュータの RAM が不足している場合、またはハードディスクに十分な 空き容量がない場合は、プリンタでの処理に時間がかかります。

- 1 コンピュータのハードディスクの空き容量、RAM、およびプロセッサの 速度がシステム要件を満たしていることを確認します。 システム要件は、プリンタに付属の『リファレンスガイド』に記載され ています。
- 2 不要なファイルを削除して、ハードドライブの空き容量を増やします。

# 問題が解決しない場合

トラブルシューティングのトピックを調べても問題が解決しない場合は、コ ンピュータをシャットダウンして再起動してください。

コンピュータを再起動しても問題が解決しない場合は、HP カスタマサポー ト [\(www.hp.com/support\)](http://productfinder.support.hp.com/tps/Hub?h_product=hpdeskjet5357200&h_lang=ja&h_cc=all&h_tool=prodhomes,software) にアクセスしてください。

# <span id="page-86-0"></span>**11** サプライ品

- 用紙
- USB [ケーブル](#page-90-0)

# 用紙

この一覧の情報は変更されることがあります。最新の一覧は、HP の Web サイト [\(www.hp.com/support](http://productfinder.support.hp.com/tps/Hub?h_product=hpdeskjet5357200&h_lang=ja&h_cc=all&h_tool=prodhomes,software)) を参照してください。

#### インクジェット用上質普通紙

HPB250 (レター/250 枚) HPB1124 (レター/500 枚) C5977B (A4/250 枚) C1825A (A4/500 枚) (ヨーロッパ/アジア)

### プレミアム用紙

51634Y (レター/200 枚) 51634Z (A4/200 枚)

# ブローシャ **&** フライヤ用紙 **(**つや消し**)**

C5445A (レター/100 枚)

# ブローシャ **&** フライヤ用紙 **(**光沢**)**

C6817A (レター/50 枚) C6818A (A4/50 枚)

#### **3** つ折りブローシャ用紙 **(**光沢**)**

C7020A (レター/100 枚) Q2525A (A4/50 枚)

# **3** つ折りブローシャ用紙 **(**つや消し**)**

Q5543A (レター/100 枚)

#### プレミアム **OHP** フィルム

C3828A (レター/20 枚) C3834A (レター/50 枚) C3832A (A4/20 枚) C3835A (A4/50 枚)

### プレミアムプラスフォト用紙 **(**光沢**)**

Q2502A (4x6 インチ/60 枚) (米国) Q2502AC (4x6 インチ/60 枚) (カナダ) Q2502AC (4x6 インチ/60 枚) (カナダ) Q2502AC (4x6 インチ/60 枚) (カナダ) Q2503A (10x15cm/20 枚) (ヨーロッパ) Q2504A (10x15cm/20 枚) (アジア太平洋) C6831A (レター/20 枚) (米国) Q1785A (レター/50 枚) (米国) Q5493A (レター/100 枚) (米国) C6831AC (レター/20 枚) (カナダ) C6832A (A4/20 枚) (ヨーロッパ) Q1786A (A4/50 枚) (ヨーロッパ) Q1951A (A4/20 枚) (アジア太平洋) Q1933A (A4/20 枚) (日本)

## プレミアムプラスフォト用紙 **(**切り取りラベル付き**)**

Q1977A (4x6 インチ/20 枚) (米国) Q1978A (4x6 インチ/60 枚) (米国) Q5431A (4x6 インチ/100 枚) (米国) Q1977AC (4x6 インチ/20 枚) (カナダ) Q1978AC (4x6 インチ/60 枚) (カナダ) Q1979A (10x15cm/20 枚) (ヨーロッパ) Q1980A (10x15cm/60 枚) (ヨーロッパ) Q1952A (10x15cm/20 枚) (アジア太平洋) Q1935A (10x15cm/20 枚) (日本)

### プレミアムプラスフォト用紙 **(**つや消し**)**

Q2506A (4x6 インチ/60 枚) (米国) Q2507A (10x15cm/20 枚) (ヨーロッパ) Q2508A (10x15cm/60 枚) (ヨーロッパ) C6950A (レター/20 枚) (米国) Q5450A (レター/50 枚) (米国) C6950AC (レター/20 枚) (カナダ) C6951A (A4/20 枚) (ヨーロッパ) Q1934A (A4/20 枚) (日本)

#### フォト用紙 **(**光沢**) (**切り取りラベル付き**)**

C7890A (4x6 インチ/20 枚) (北米) C7893A (4x6 インチ/60 枚) (北米) Q7891A (10x15cm/20 枚) (ヨーロッパ) Q7894A (10x15cm/60 枚) (ヨーロッパ)

## フォト用紙 **(**光沢**)**

C1846A (レター/25 枚) (米国) C7896A (レター/50 枚) (米国) Q5437A (A4/25 枚) (ヨーロッパ) Q7897A (A4/50 枚) (ヨーロッパ) C6765A (A4/20 枚) (アジア太平洋) C7898A (A4/20 枚) (日本)

#### プレミアムフォト用紙 **(**光沢**)**

Q5477A (4x6 インチ/60 枚) (米国) Q5477A (5x7 インチ/20 枚) (米国) Q5479A (10x15cm/20 枚) (ヨーロッパ) Q5480A (13x18cm/20 枚) (ヨーロッパ) C6039A (レター/15 枚) (米国) C6979A (レター/50 枚) (米国) Q5494A (レター/100 枚) (米国) Q5447A (レター/120 枚) (米国) C6039AC (レター/15 枚) (カナダ) C6979AC (レター/50 枚) (カナダ) Q2519A (A4/20 枚) (ヨーロッパ) C7040A (A4/50 枚) (ヨーロッパ)

#### プレミアムフォト用紙 **(**光沢**) (**切り取りラベル付き**)**

Q1988A (4x6 インチ/20 枚) (米国) Q1989A (4x6 インチ/60 枚) (米国) Q1990A (4x6 インチ/100 枚) (米国) Q1988AC (4x6 インチ/20 枚) (カナダ) Q1989AC (4x6 インチ/60 枚) (カナダ) Q1991A (10x15cm/20 枚) (ヨーロッパ) Q1992A (10x15cm/60 枚) (ヨーロッパ)

#### プレミアムフォト用紙 **(**つや消し**) (**切り取りラベル付き**)**

Q5435A (4x6 インチ/60 枚) (米国) Q5436A (10x15cm/20 枚) (ヨーロッパ)

#### プレミアムフォト用紙 **(**つや消し**)**

Q1993A (レター/15 枚) (米国) Q1994A (レター/50 枚) (米国) Q5433A (A4/20 枚) (ヨーロッパ) C5434A (A4/50 枚) (ヨーロッパ)

#### プレミアム光沢フィルム

Q1973A (レター/20 枚) (米国) C3836A (レター/50 枚) (米国) C3836AC (レター/50 枚) (カナダ) Q1981A (レター/20 枚) (ヨーロッパ) C3837A (レター/50 枚) (ヨーロッパ) Q1958A (A4/10 枚) (日本)

#### エヴリデイフォト用紙 **(**半光沢**) (**切り取りラベル付き**)**

Q5440A (4x6 インチ/100 枚) (米国)

Q5440AC (4x6 インチ/100 枚) (カナダ) Q5441A (10x15cm/100 枚) (ヨーロッパ) Q5442A (10x15cm/100 枚) (アジア太平洋)

#### エヴリデイフォト用紙 **(**半光沢**)**

Q5498A (レター/25 枚) (米国) Q2509A (レター/100 枚) (米国) Q2509AC (レター/100 枚) (カナダ) Q5451A (A4/25 枚) (ヨーロッパ) Q2510A (A4/100 枚) (ヨーロッパ) Q2511A (A4/100 枚) (アジア太平洋)

#### 高画質フォト用紙 **(**光沢**)**

Q5461A (4x6 インチ/60 枚) (米国) Q5454A (レター/25 枚) (米国) Q5510A (レター/50 枚) (米国)

#### 高画質フォト用紙 **(**光沢**) (**切り取りラベル付き**)**

Q5508A (4x6 インチ/20 枚) (米国) Q5509A (4x6 インチ/60 枚) (米国)

つや消しグリーティングカード **(**白**/4** つ折り**)** C6042A (A4/20 枚) (ヨーロッパ)

つや消しグリーティングカード **(**白**/2** つ折り**)** C7018A (レター/20 枚) (米国)

# フォトグリーティングカード **(2** つ折り**)**

C6044A (レター/10 枚) (米国) C6045A (A4/10 枚) (ヨーロッパ)

テクスチャグリーティングカード **(**アイボリー**/2** つ折り**)** C6828A (20 枚)

テクスチャグリーティングカード **(**クリーム**/2** つ折り**)** C6829A (20 枚)

テクスチャグリーティングカード **(**白**/2** つ折り**)** C7019A (20 枚)

リネングリーティングカード **(**アイボリー**/2** つ折り**)** C1787A (20 枚)

リネングリーティングカード **(**白**/2** つ折り**)** C1788A (20 枚)

アイロンプリント紙 **(**白色生地用**)** C6049A (レター/12 枚) (米国)

<span id="page-90-0"></span>C6050A (A4/12 枚) (ヨーロッパ) C6055A (A4/12 枚) (アジア太平洋) C7917A (A4/12 枚) (日本)

# アイロンプリント紙 **(**濃色生地用**)** C1974A (6 枚)

つや消しフォト **&** プロジェクト用紙 Q5499A (レター/50 セット)

光沢 **CD/DVD** ラベル Q5501A (25 セット)

つや消し **CD/DVD** ラベル Q5500A (25 セット)

# **USB** ケーブル

C6518A HP USB A-B (2m ケーブル)

# **12** 仕様

● プリンタ仕様

# プリンタ仕様

下記のようなプリンタ仕様については、プリンタに付属の『リファレンスガイド』を 参照してください。

- プリンタで使用できる用紙およびその他のメディアの種類、サイズ、および重量
- 印刷速度と解像度
- 電源要件
- オペレーティングシステム要件

# <span id="page-92-0"></span>**13** 環境情報

- 環境保護
- [プリントカートリッジのリサイクル](#page-93-0)

# 環境保護

Hewlett-Packard は、HP Deskjet プリンタの設計プロセスを常に改善し、オフィス環 境、およびプリンタが製造、出荷、使用される場所での環境汚染を最小限に抑えるよ うに努めています。

#### 削減と排除

「用紙の使用:[」印刷キャンセル](#page-9-0)ボタンを使用すると、必要に応じて印刷ジョブをす ばやくキャンセルして、用紙の無駄使いを防ぐことができます。このプリンタは、 DIN 19 309 規格に準拠した再生紙の使用に適しています。

「再生紙:」このプリンタのすべての紙のマニュアルには再生紙が使用されていま す。

「オゾン:」Hewlett-Packard の製造プロセスでは、オゾン層を破壊する CFC などの 化学物質は発生しません。

#### リサイクル

このプリンタでは、再利用を考慮した設計を取り入れています。高度な機能と信頼性 を確保する一方、素材の種類は最小限にとどめられています。素材が異なる部分は、 簡単に分解できるように作られています。金具などの接合部品は、作業性を考慮した 分かりやすい場所にあるので、一般的な工具を使って簡単に取り外すことができま す。重要な部品も手の届きやすい場所にあり、取り外しや修理が簡単に行えます。

「プリンタの梱包:」このプリンタの梱包材は環境への影響を最小限にし、リサイク ルを促進する一方、最小のコストで最大限に製品を保護するという方針で選ばれてい ます。HP Deskjet プリンタの堅固な設計も、梱包材の削減と、輸送時損傷率の低下に 貢献しています。

「プラスチック部品:」主要なプラスチック部品には、国際規格に従って印が付けら れています。プリンタの外面と台に使用されたプラスチックはすべて、技術的にリサ イクル可能であり、またすべて単一ポリマーが使用されています。

「製品の長期利用: 」HP では HP Deskjet プリンタを長期にわたってお使いいただく ため、以下のような配慮をしています。

- 「保証の延長:」詳細については、プリンタに付属の『リファレンスガイド』に 記載されています。
- 「交換用部品と消耗品:」生産終了後の一定期間は、交換用部品と消耗品をお求 めいただけます。
- 「製品の返却:」製品寿命に達した製品を HP に返却するには、[www.hp.com/](http://www.hp.com/recycle) [recycle](http://www.hp.com/recycle) をご覧ください。空のプリントカートリッジを HP に返却するには、「[プ](#page-93-0) [リントカートリッジのリサイクル](#page-93-0)」を参照してください。

注記 保証の延長と製品の回収のオプションは、一部の国/地域ではご利用になれ ません。

#### <span id="page-93-0"></span>消費電力

このプリンタは省エネルギーを考慮して設計されています。このため、天然資源を節 約するだけでなく、プリンタの高い性能を保ちながらコストも削減できます。

「スタンバイ時の消費電力:」 消費電力の仕様については、『リファレンスガイド』 を参照してください。

「電源オフ時の消費電力:」プリンタの電源がオフのときも、一定量の電力が消費さ れています。電源をオフにして、コンセントからプラグを抜くことで、電力は消費さ れなくなります。

# プリントカートリッジのリサイクル

HP 製プリントカートリッジのリサイクルに関心をお持ちのお客様は、インクジェッ トカートリッジに対応する HP の環境保護プログラムにご参加いただけます。このプ ログラムはプリントカートリッジ製造メーカーが行うリサイクルプログラムとしては 世界最大規模のものです。このプログラムでは、製品寿命に達した製品に対する環境 にやさしい対応策を、HP 製品をお使いのお客様に無償で提供します。

参加されるには、HP の Web サイト [\(www.hp.com/recycle\)](http://www.hp.com/recycle) の説明をお読みくださ い。 このプログラムは、一部の国/地域ではご利用になれません。 参加されるお客様 のお名前、電話番号、および住所をお伺いする場合があります。

HP 独自のリサイクルプロセスでは異種材料の混入を厳しく規制しているため、他社 製カートリッジの回収とリサイクルは取り扱っていません。リサイクルプロセスの最 終製品は、新製品の製造に使用されます。HP は、リサイクル後の製品を使用して も、製品材料の成分は不変であることを保証します。製品材料成分の不変性を保証す るために、HP は自社製カートリッジのみをリサイクルしています。このプログラム は詰め替えカートリッジには適用されません。

回収されたカートリッジは、原材料への精製のために分別されます。これらの原材料 は、他の産業分野で新製品の製造に使用されます。リサイクルされた HP プリントカ ートリッジの材料で製造される製品には、自動車部品、マイクロチップ製造工程で使 用されるトレイ、銅線、鋼製プレート、およびエレクトロニクスで使用される希少材 料などがあります。モデルにもよりますが、HP のプリントカートリッジは重量比で 最大 65% がリサイクル可能です。それ以外のリサイクルできない部分 (インク、発泡 材、複合部品) は、環境に影響のない方法で廃棄処理されます。

# 索引

## 記号**/**数字

[プリント] ダイアログボック ス [50](#page-51-0) [用紙設定] ダイアログボック ス [49](#page-50-0)

#### **B**

bフチ無し印刷の注意事項 [74](#page-75-0)

**D**

dpi, 最大 [24](#page-25-0)

#### **H**

Hewlett-Packard 社の告知 [2](#page-1-0) HP Inkjet Toolbox [62](#page-63-0)

## **O**

OHP フィルム印刷 [41](#page-42-0)

# **R**

Red Eye 除去 [21](#page-22-0)

## **S**

SmartFocus [21](#page-22-0)

## **T**

Toolbox [62](#page-63-0)

# **U**

USB ケーブル [89](#page-90-0) プリンタへの接続 [17](#page-18-0)

# あ

アイロンプリント紙の印刷 [47](#page-48-0)

## い

インク, 皮膚や洋服についたイ ンクの除去 [59](#page-60-0) インクのにじみ [76](#page-77-0) インクバックアップモード [15](#page-16-0) インク不足 [59](#page-60-0) インデックスカード印刷 [43](#page-44-0)

# え

エラーメッセージ プリントカートリッジに関 する問題 [79](#page-80-0) 用紙切れメッセージ [79](#page-80-0)

# か

カラー設定 彩度 [23](#page-24-0) 明度 [23](#page-24-0) 色調 [23](#page-24-0) カラー調整 [58](#page-59-0)

# く

こ

クリーニング プリンタ本体 [59](#page-60-0) プリントカートリッジの手 動クリーニング [60](#page-61-0) プリントカートリッジの自 動クリーニング [59](#page-60-0) グリーティングカード印刷 [39](#page-40-0)

コントラストエンハンスメン ト [21](#page-22-0)

さ サプライ品 [85](#page-86-0)

す スムージング [21](#page-22-0)

# て

デジタルフラッシュ [21](#page-22-0) デフォルトのプリンタ, 設定 [51](#page-52-0)

# と トラブルシューティング かすれる、線が印刷されな

い [71](#page-72-0) すべてのランプが点滅して いる [82](#page-83-0)

#### イメージが斜めに印刷され る [75](#page-76-0) インクのにじみ [76](#page-77-0) エラーメッセージ [79](#page-80-0) テキストとイメージの印刷 軸がずれる [73](#page-74-0) フチ無し印刷の注意事項 [74](#page-75-0) フチ無し文書での問題s [74](#page-75-0) プリンタから用紙が排出さ れる [68](#page-69-0) プリントカートリッジから の警告 [79](#page-80-0) プリントカートリッジステ ータスランプが点滅してい る [81](#page-82-0) ページに印刷されるインク の量が多すぎる [73](#page-74-0) ページに印刷されるインク の量が少なすぎる [73](#page-74-0) リジュームランプが点滅し ている [80](#page-81-0) 一度に複数の用紙に印刷さ れる [67](#page-68-0) 写真に入る不要な境界線 [77](#page-78-0) 写真に入る筋 [74](#page-75-0) 写真に横線が入る [70](#page-71-0) 写真印刷の問題 [68](#page-69-0) 印刷がかすれる [71](#page-72-0) 印刷できない [65](#page-66-0) 品質のよくない印刷 [71](#page-72-0) 封筒が斜めに印刷される [73](#page-74-0) 文書が中央からずれる、ま たは斜めに印刷される [73](#page-74-0) 文書が正しく印刷されな い [73](#page-74-0) 文書に新しい印刷設定が反 映されない [74](#page-75-0) 文書の一部が印刷されな い、または正しい位置に印

刷されない [73](#page-74-0) 文書の印刷が遅い [82](#page-83-0) 用紙切れメッセージ [79](#page-80-0) 白紙が排出される [72](#page-73-0) 紙詰まり [66](#page-67-0) 給紙されない [68](#page-69-0) 電源ランプが点滅してい る [80](#page-81-0)

#### ね

ネットワーク接続 [17](#page-18-0)

#### は

はがき印刷 [40](#page-41-0)

ふ フォトプリントカートリッジ [22](#page-23-0) フォト用紙, 保管と取り扱い [25](#page-26-0) ブックレット印刷 [44](#page-45-0) ブローシャ印刷 [37](#page-38-0) プリンタ デフォルトとして設定 [51](#page-52-0) 印刷ジョブの状態 [52](#page-53-0) 状態の確認 [52](#page-53-0) 管理 [50](#page-51-0) 選択 [51](#page-52-0) プリンタのランプが点滅してい る [79](#page-80-0) プリンタの機能 [6](#page-7-0) プリンタの状態 [52](#page-53-0) プリンタの選択 [51](#page-52-0) プリントカートリッジ フォトプリントカートリッ ジ [22](#page-23-0) プリンタで使用する [13](#page-14-0) メンテナンス [61](#page-62-0) リサイクル [92](#page-93-0) 交換 [14](#page-15-0) 位置調整 [58](#page-59-0) 保管 [61](#page-62-0) 取り付け [54](#page-55-0) 手動クリーニング [60](#page-61-0) 自動クリーニング [59](#page-60-0) 製品番号 [54](#page-55-0) プリントカートリッジの位置調 整 [58](#page-59-0) プリントカートリッジの取り付 け [54](#page-55-0) プリントカートリッジステータ スランプ [9](#page-10-0)

ほ

ボタン リジュームボタン [9](#page-10-0) 印刷キャンセルボタン [9](#page-10-0) 電源ボタン [8](#page-9-0) ポスター印刷 [46](#page-47-0)

#### め

メンテナンス プリンタ本体 [59](#page-60-0) プリントカートリッジ [61](#page-62-0)

## ゆ

ユーティリティ [62](#page-63-0)

### ら

ラベル紙の印刷 [42](#page-43-0) ランプ すべてのランプが点滅して いる [82](#page-83-0) プリントカートリッジステ ータスランプ [9](#page-10-0) プリントカートリッジステ ータスランプが点滅してい る [81](#page-82-0) リジュームランプ [9](#page-10-0) リジュームランプが点滅し ている [80](#page-81-0) 電源ランプ [8](#page-9-0) 電源ランプが点滅してい る [80](#page-81-0)

## り

リサイクル プリントカートリッジ [92](#page-93-0)

# れ

レター印刷 [34](#page-35-0)

# ん

両面印刷 [27](#page-28-0) 写真, 調整 [58](#page-59-0) 写真の調整 [58](#page-59-0) 写真印刷 コストの節約 [25](#page-26-0) フチ有り写真 [20](#page-21-0) フチ無し写真 [18](#page-19-0) 写真印刷の問題 写真に横線が入る [70](#page-71-0) 写真の一部がかすれる [70](#page-71-0)

印刷設定の確認 [69](#page-70-0) 正しい色が出ない [69](#page-70-0) 印刷 1 つのプリンタを使う [15](#page-16-0) 1 枚の用紙に複数のペー ジ [29](#page-30-0) OHP フィルム [41](#page-42-0) はがき [40](#page-41-0) アイロンプリント紙 [47](#page-48-0) インデックスカードおよび 小さな用紙 [43](#page-44-0) グリーティングカード [39](#page-40-0) コンピュータのデスクトッ プから [53](#page-54-0) ヒント [26](#page-27-0) フチ有り写真 [20](#page-21-0) フチ無し写真 [18](#page-19-0) ブックレット [44](#page-45-0) ブローシャ [37](#page-38-0) ポスター [46](#page-47-0) ラベル紙 [42](#page-43-0) レター [34](#page-35-0) 両面印刷 [27](#page-28-0) 写真 [18](#page-19-0) 印刷品質 [30](#page-31-0) 印刷順序の設定 [26](#page-27-0) 封筒 [36](#page-37-0) 文書 [35](#page-36-0) 文書のサイズ変更 [30](#page-31-0) 最大 dpi [24](#page-25-0) 最適化 4800 x 1200dpi [24](#page-25-0) 用紙の種類の選択 [31](#page-32-0) 電子メール [33](#page-34-0) 高品質 [24](#page-25-0) 印刷できない [65](#page-66-0) 印刷のヒント [26](#page-27-0) 印刷ジョブの状態 [52](#page-53-0) 印刷品質 [30](#page-31-0) 印刷設定 [49](#page-50-0) 印刷順序, 設定 [26](#page-27-0) 封筒印刷 [36](#page-37-0) 排紙トレイ [12](#page-13-0) 推定インク残量 [59](#page-60-0) 文書のサイズ変更 [30](#page-31-0) 文書の印刷が遅い [最大 dpi] が選択されてい る [83](#page-84-0) インクバックアップモー ド [83](#page-84-0) システム要件 [83](#page-84-0)

古いバージョンのプリンタ ソフトウェアを使用してい る [83](#page-84-0) 複数のアプリケーションが 実行されている [83](#page-84-0) 複雑な文書を印刷してい る [83](#page-84-0) 文書印刷 [35](#page-36-0) 最大 dpi [24](#page-25-0) 消費電力 [92](#page-93-0) 環境保護 [91](#page-92-0) 用紙の種類, 選択 [31](#page-32-0) 用紙の製品情報 [85](#page-86-0) 用紙トレイ 排紙トレイ [12](#page-13-0) 用紙トレイを広げる [10](#page-11-0) 用紙トレイを折りたたむ [12](#page-13-0) 給紙トレイ [11](#page-12-0) 皮膚や洋服についたインクの除 去 [59](#page-60-0) 紙詰まり [66](#page-67-0) 給紙トレイ [11](#page-12-0) 自動オン機能と自動オフ機能 [57](#page-58-0) 自動用紙認識機能 [16](#page-17-0) 電子メール印刷 [33](#page-34-0) 鮮明度 [21](#page-22-0)